# ORTHOLEADER & LE LOGICIEL DE REFERENCE

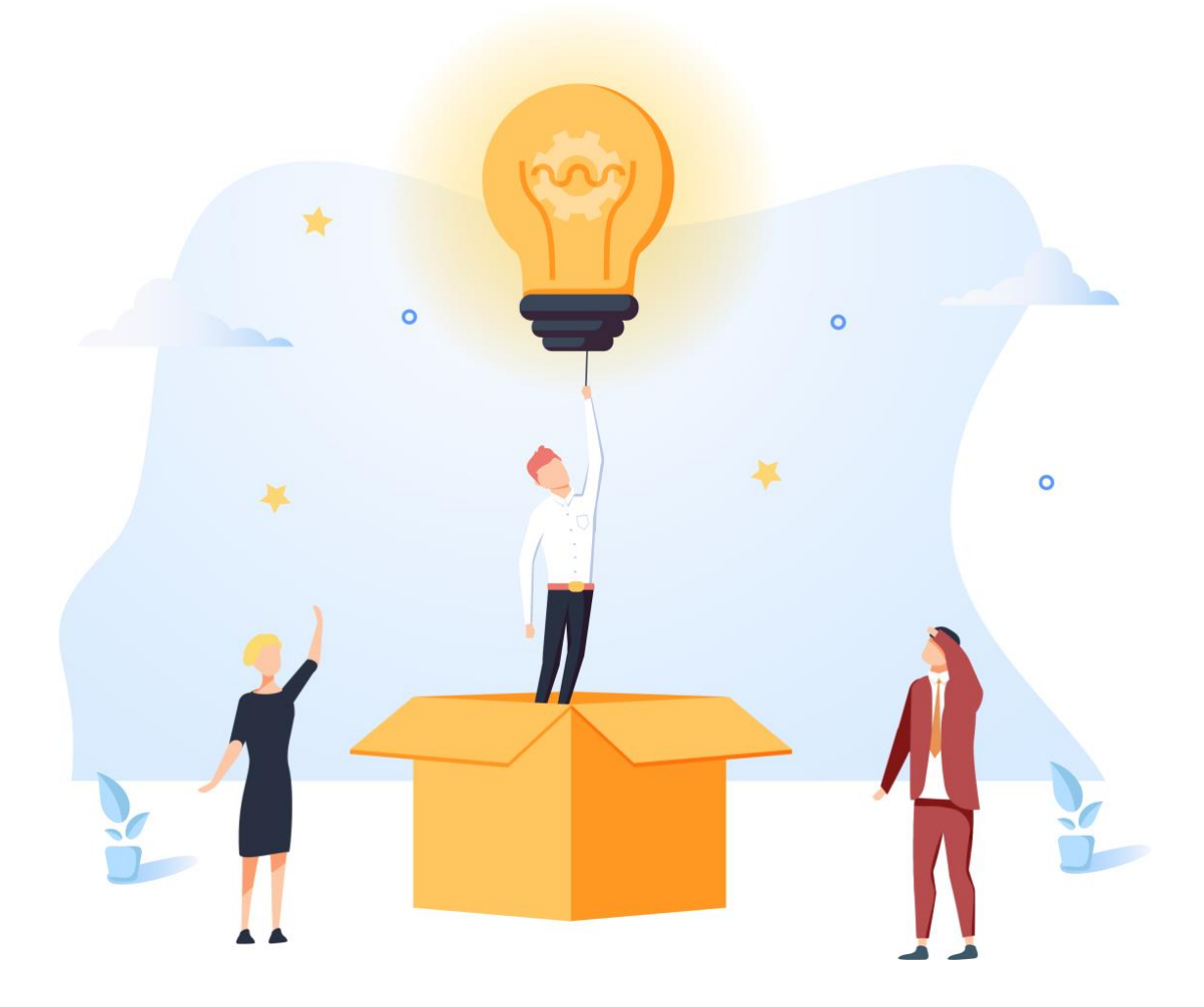

# GUIDE D'UTILISATION **MODULE COURRIER**

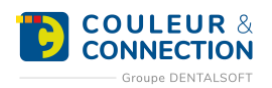

## **SOMMAIRE DU GUIDE**

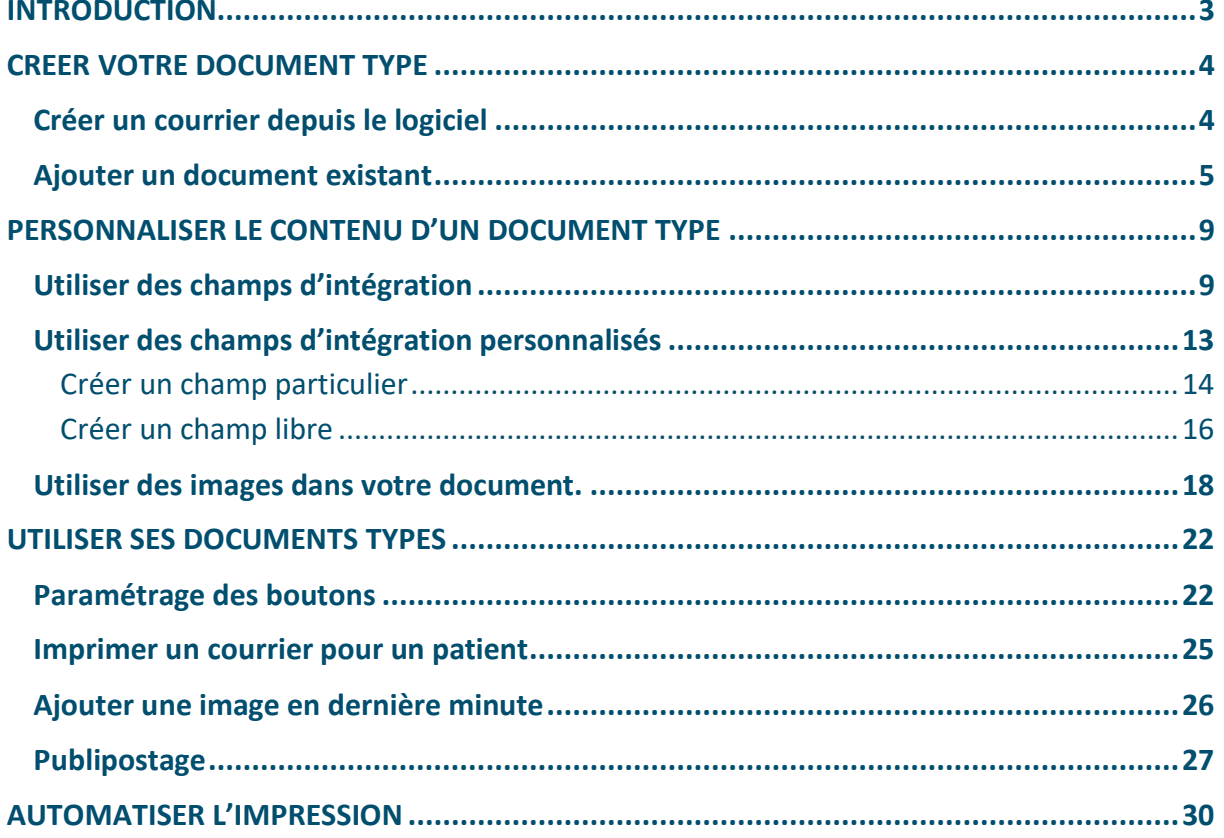

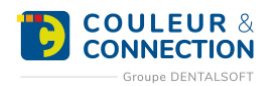

## <span id="page-2-0"></span>**INTRODUCTION**

Que ce soit pour communiquer avec vos patients et vos confrères, ou toute autre utilisation, l'impression des documents fait partie des tâches quotidiennes. La plupart du temps, les courriers utilisés sont les mêmes d'un patient à l'autre : seules changent les informations liées spécifiquement au patient. Le module « Courrier » vous accompagne dans cette tâche, depuis la création du courrier, jusqu'à son impression, en passant par la personnalisation en fonction du patient.

Le principe de fonctionnement de ce module repose sur la création d'un « document type » (ou maquette). Ce document reprend le contenu souhaité pour le courrier final, ainsi que les éléments qui devront être personnalisés pour chaque destinataire : les « champs d'intégration ». Le document pourra également prévoir l'intégration d'images présentes dans le dossier du patient (une radio, une photo…).

Ce guide vous présentera les différentes étapes à suivre pour créer et utiliser vos documents types, que ce soit de manière ponctuelle (pour un patient par exemple), en publipostage (le même courrier pour un groupe de patient) et même l'automatisation d'impression (pour rappeler le rendez-vous par exemple).

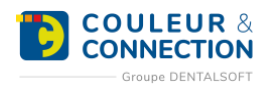

## <span id="page-3-0"></span>**CREER VOTRE DOCUMENT TYPE**

Un document type (ou maquette) permet d'utiliser un document générique pour l'ensemble de vos patients. Cette maquette contient à la fois la mise en forme du texte, des informations constantes ainsi que des variables (la date du jour, les nom, prénom et adresse du patient, par exemple), enregistrées sous forme de champs d'intégration. A chaque création d'un courrier pour le patient, vous n'aurez donc pas besoin de modifier manuellement ce document.

**Important :** pour pouvoir utiliser le module « Courriers », le logiciel de traitement de texte Word doit être installé sur votre poste.

### <span id="page-3-1"></span>**Créer un courrier depuis le logiciel**

#### **Pour créer une maquette de courrier, suivez le chemin ci-dessous :**

*Page d'accueil > Paramétrage > Courrier > Documents types*

#### **Une fois sur la fenêtre :**

- 1. Sélectionnez le paramètre de création du document type :
	- o « Document libre » : création à partir d'une page blanche.
	- o « Utiliser le modèle suivant » : appuyez sur « … » pour sélectionner le document par défaut qui sera utilisé pour toutes les prochaines créations.
	- o « Utiliser comme modèle le document sélectionné » : création à partir du courrier sélectionné dans la liste ci-dessous.
	- 2. Cliquez sur « Créer le document type ».

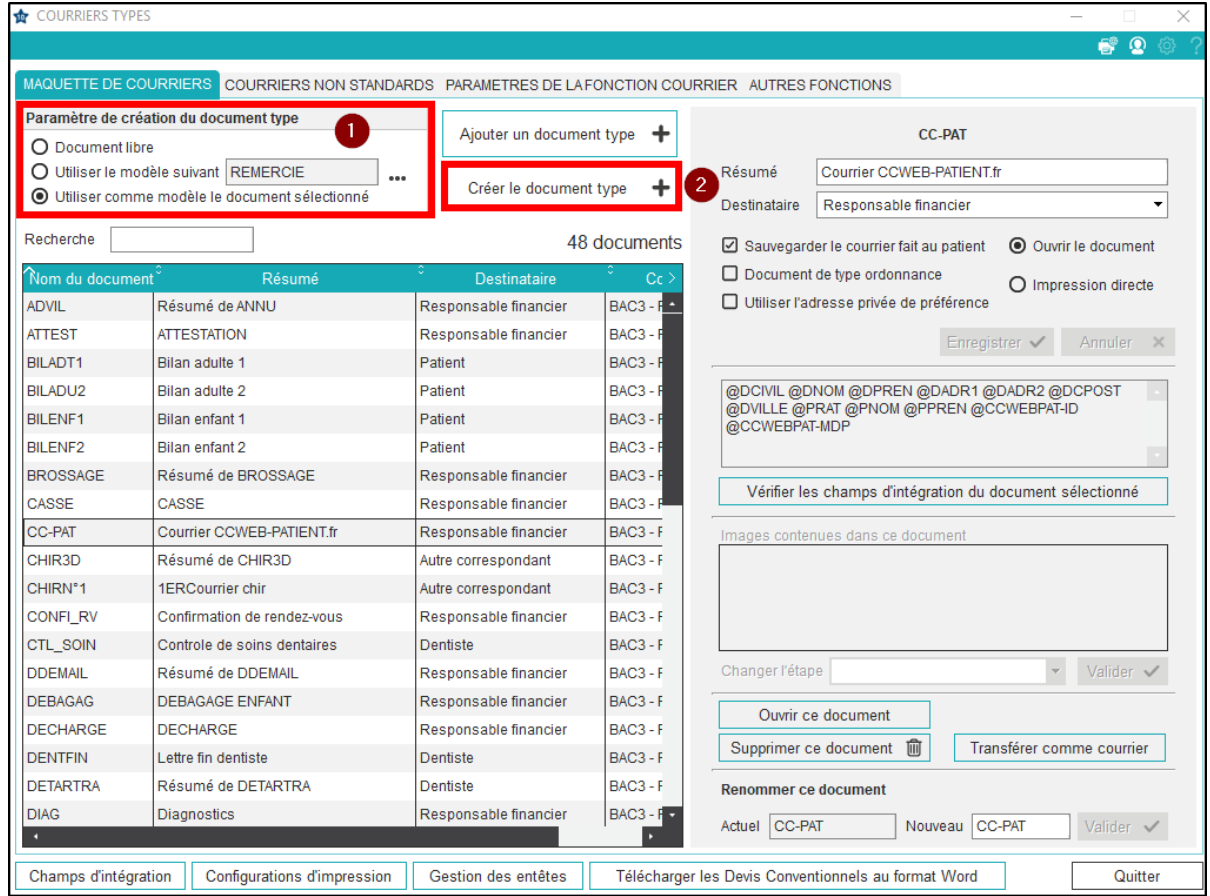

**Une fois sur cette nouvelle fenêtre, remplissez les informations importantes ci-dessous :**

- 1. Le nom du document : code de 8 caractères maximum, sans espaces et sans caractères spéciaux.
- 2. Le résumé : libellé du document.

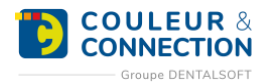

- 3. Le destinataire : permet au logiciel de savoir quelles informations doivent être récupérées dans la fiche du patient (le destinataire du patient, du responsable financier, du correspondant, etc.).
- 4. Cliquez sur « Enregistrer ».

Les informations restantes sont pré-renseignées à la création du document et permettent, notamment, la sélection de la configuration de l'imprimante (portrait, paysage, recto-verso, etc.).

**Attention : vérifiez que l'option « Sauvegarder le courrier fait au patient » est bien cochée. Cela permet de conserver, dans le dossier du patient, un historique des documents créés.**

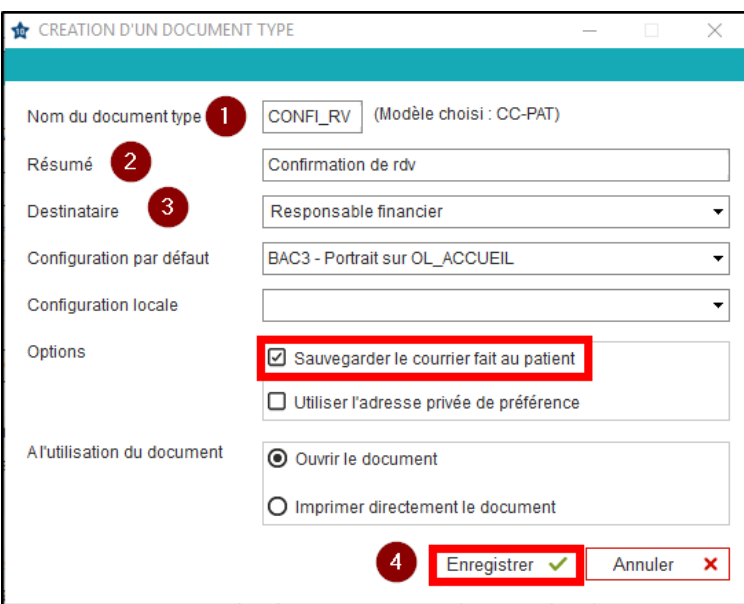

5. Le logiciel de traitement de texte Word s'ouvre. Il vous reste à rédiger le courrier souhaité avec la possibilité d'ajouter des champs d'intégration, des images du patient (photos et radios) et des images libres (signature, logo, plan du cabinet, etc.).

**Note 1 : une fois créée, il sera toujours possible de modifier les caractéristiques ainsi que le contenu (texte, images, champs d'intégration, etc.) de votre maquette de courrier.**

**Note 2 : il est possible d'importer un document réalisé en dehors du logiciel pour ensuite l'utiliser comme maquette de courrier.**

**Astuce : il est conseillé de configurer les boutons raccourcis (sous forme de groupes) pour accéder plus rapidement à votre courrier depuis le dossier du patient.**

#### <span id="page-4-0"></span>**Ajouter un document existant**

Il est possible d'importer un document que vous auriez réalisé en dehors du logiciel. L'objectif est de pouvoir ensuite l'utiliser comme maquette de courrier.

**Important :** votre document à importer doit obligatoirement être enregistré au format « .doc ».

#### **Pour intégrer une maquette de courrier au logiciel, suivez le chemin ci-dessous :**

*Page d'accueil > Paramétrage > Courrier > Documents types*

#### **Une fois sur la fenêtre :**

1. Cliquez sur « Ajouter un document type ».

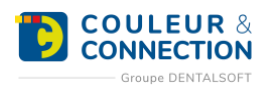

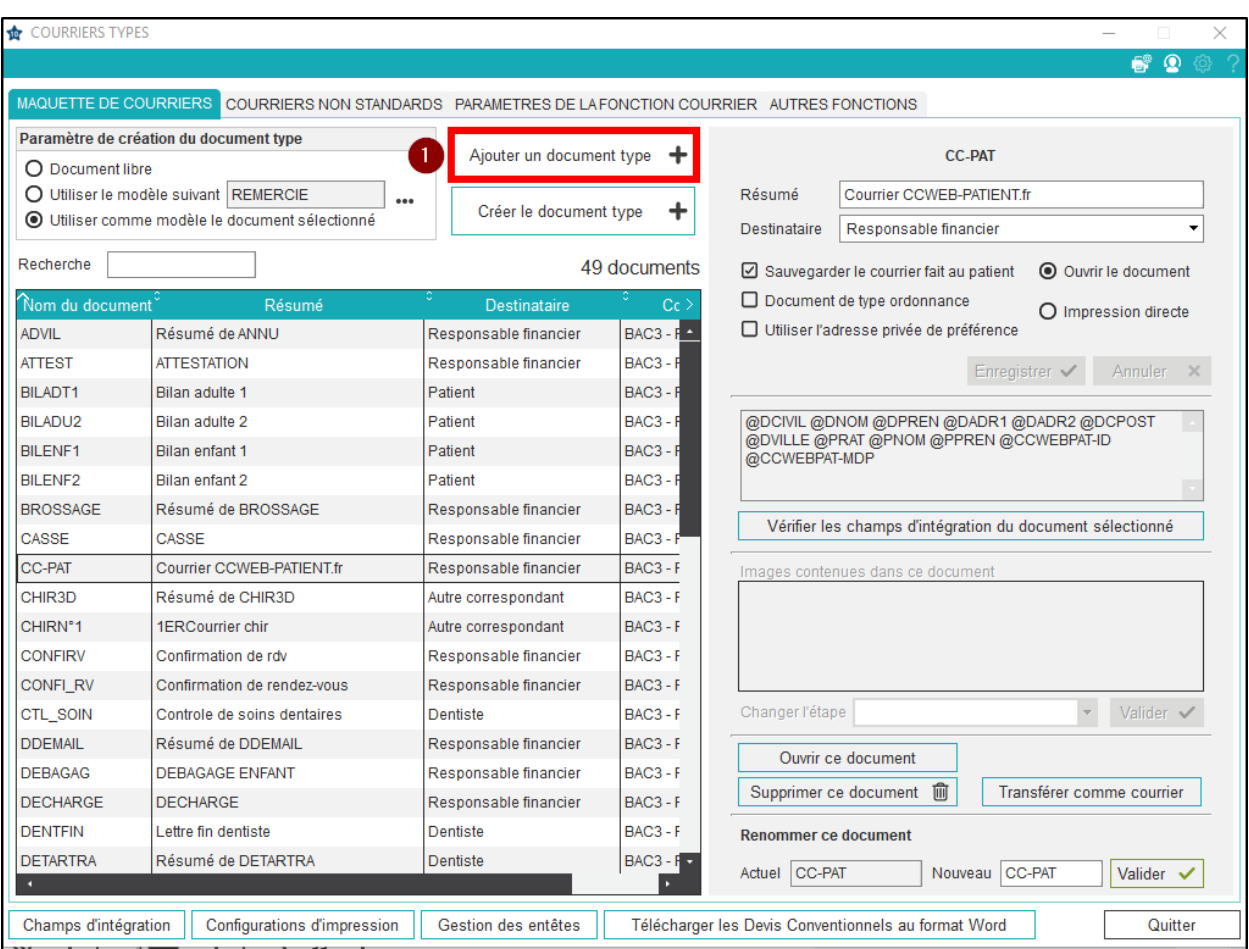

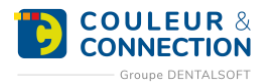

#### **Dans la nouvelle fenêtre :**

- 2. Sélectionnez votre document sur l'ordinateur (ou un support externe).
- 3. Cliquez sur « Ouvrir » pour terminer l'importation.

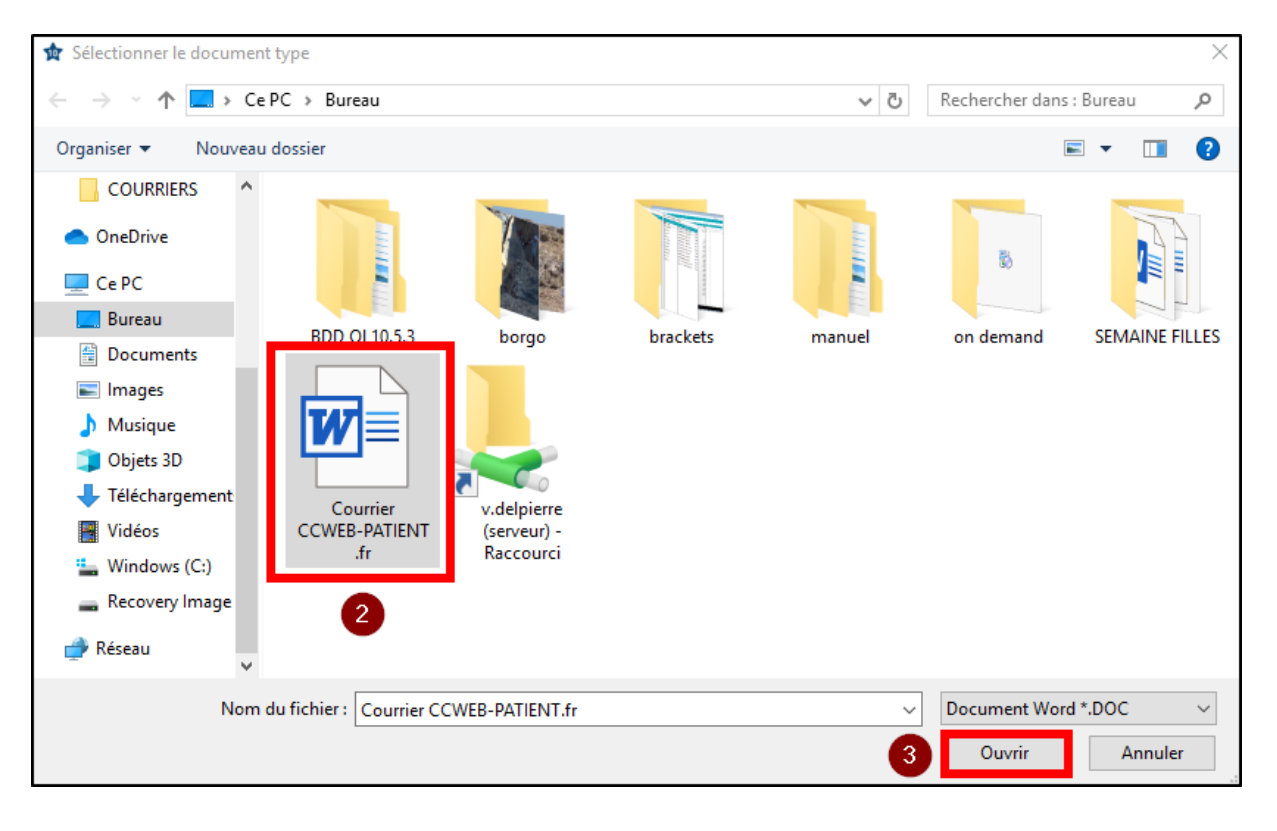

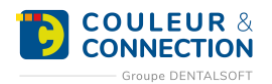

#### **Une fois revenu sur la fenêtre du logiciel :**

4. Modifiez le **nom de votre maquette** si besoin.

**Note** : le logiciel requiert un format particulier pour le nom des maquettes (8 caractères maximum, sans espaces et sans caractères spéciaux). Si le nom initial de votre document ne respecte pas le format attendu, il sera automatiquement tronqué.

5. Indiquez le résumé et le destinataire.

**Important :** « Sauvegarder le document fait au patient » doit toujours être coché pour conserver, dans le dossier du patient, un historique des documents créés.

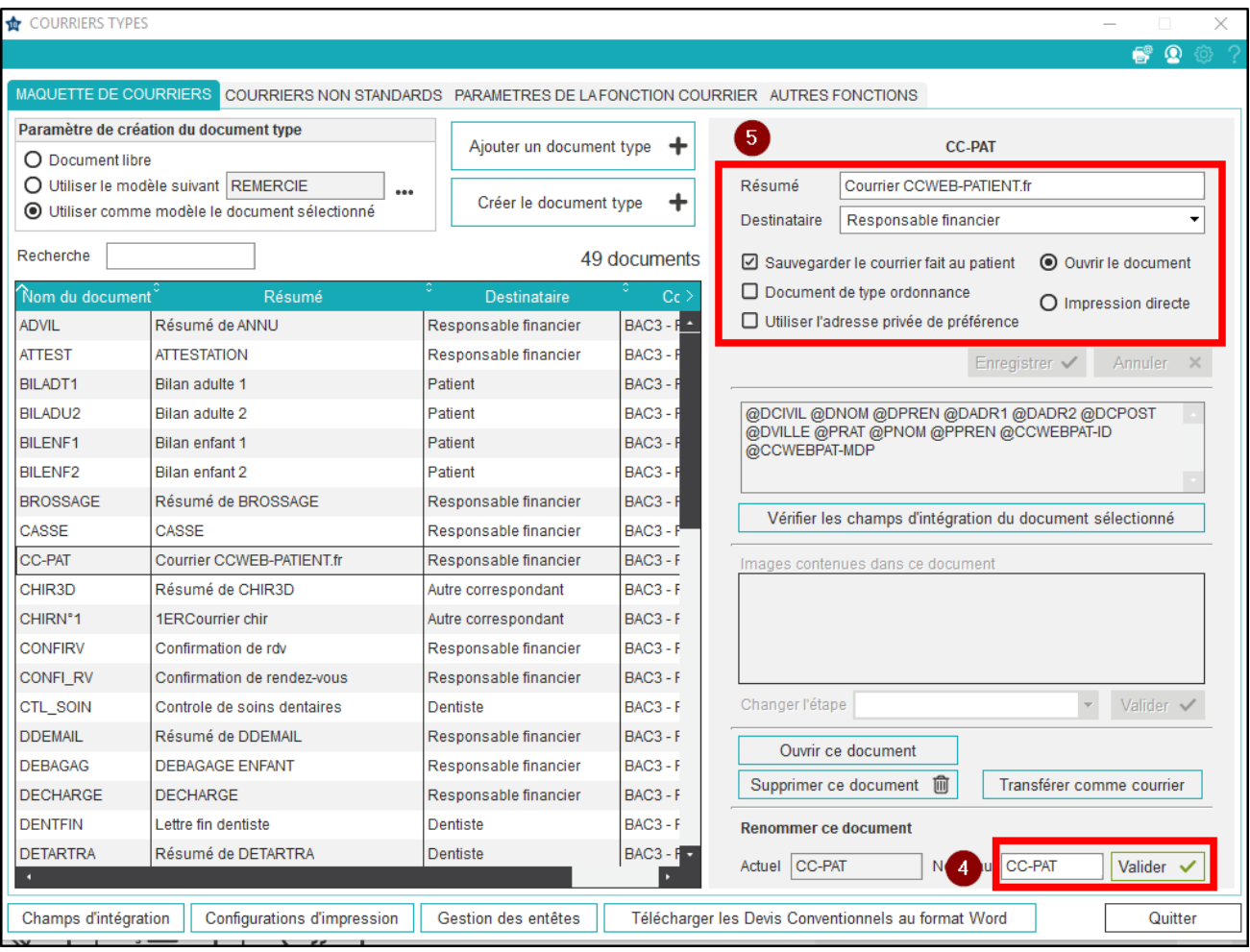

Si besoin, vous pouvez ensuite modifier le contenu de votre maquette pour ajouter des images du patient (photos et radios), des champs d'intégration et des images libres (signature, logo, plan du cabinet, etc.).

**Astuce :** n'oubliez pas de « configurer les boutons raccourcis » pour accéder plus rapidement à votre courrier depuis le dossier du patient.

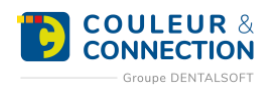

## <span id="page-8-0"></span>**PERSONNALISER LE CONTENU D'UN DOCUMENT TYPE**

Lorsque vous aurez créé le document type, il vous faudra indiquer au logiciel les éléments qui devront être personnalisés pour chaque destinataire. Pour ce faire, vous devez intégrer des « champs d'intégration » au document, chaque champ correspondant à une information spécifique provenant de la fiche patient. Par ailleurs, vous pourrez également indiquer la présence d'une image spécifique sur ce courrier (comme la dernière radio panoramique).

#### <span id="page-8-1"></span>**Utiliser des champs d'intégration**

Tout comme les photos et radios, les informations administratives et/ou cliniques de chaque patient peuvent être intégrées à une maquette de courrier. L'objectif est de ne pas avoir à modifier le contenu à chaque utilisation d'un courrier dans le dossier du patient. Par exemple, pour récupérer automatiquement sur un courrier les nom, prénom, âge, adresse et dentiste traitant du patient, il suffira d'utiliser les champs d'intégration associés.

#### **Pour ajouter des champs d'intégration dans une maquette de courrier, suivez le chemin ci-dessous :**

*Page d'accueil > Paramétrage > Courrier > Documents types*

#### **Une fois sur la fenêtre :**

- 1. Sélectionnez la maquette de courrier concernée.
- 2. Cliquez sur « Ouvrir ».

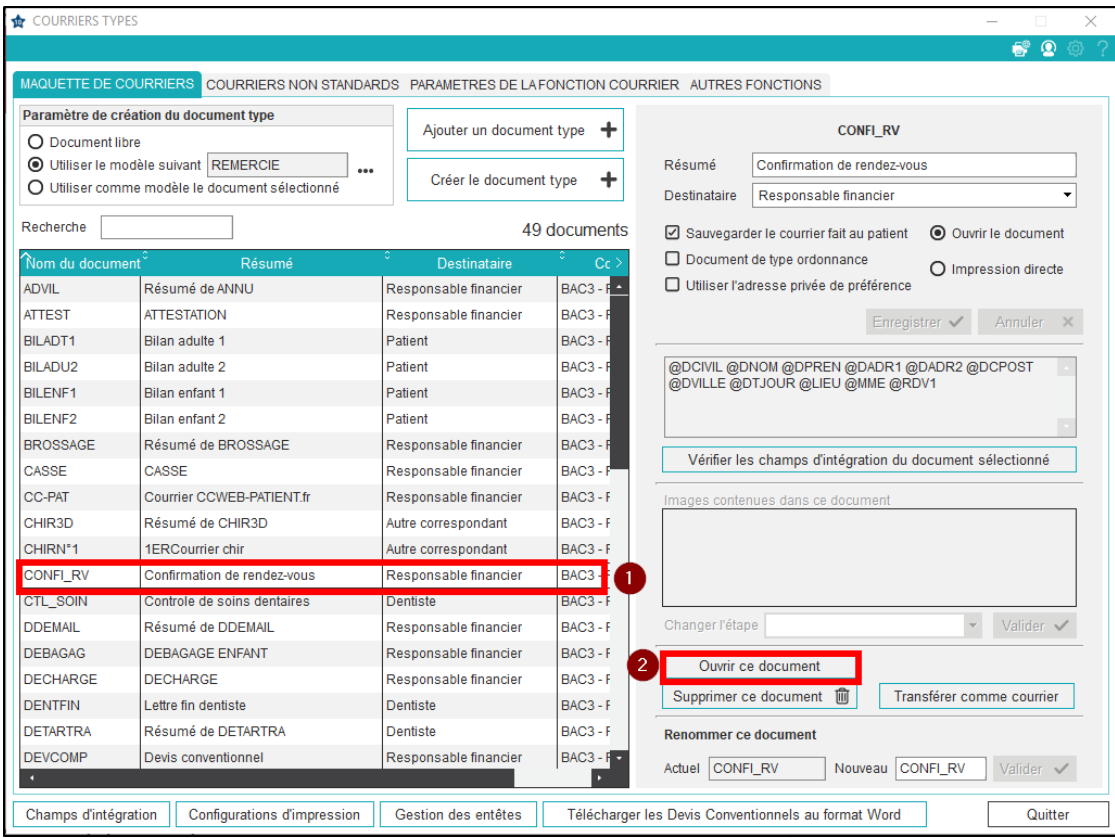

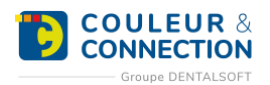

#### **Une fois dans le logiciel Word :**

1. Cliquez sur la double flèche pour déplier le bandeau « Ajout d'images ou de champs d'intégration ».

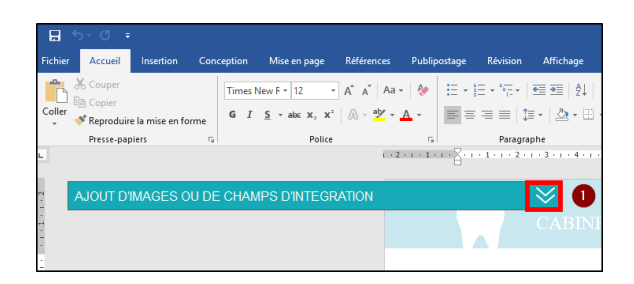

- 2. Positionnez le curseur à l'endroit où vous voulez intégrer le champs d'intégration sur votre courrier.
- 3. Cliquez sur « Un champ d'intégration ».
- 4. Renseignez un mot-clé pour trouver le champs d'intégration correspondant et validez avec la touche « Entrée ». Prenons comme exemple l'ajout du nom, puis du prénom du patient. Les résultats de la recherche s'affichent.
- 5. Cliquez sur la ligne du nom du patient.
- 6. Cliquez sur « Sélectionner ».
- 7. Cliquez sur la ligne du prénom du patient.
- 8. Cliquez sur « Sélectionner ».

**Note :** outre la recherche, il est possible d'afficher les champs d'intégration par catégorie (principaux, honoraires, règlements, etc.). Il est également possible de créer vos propres champs d'intégration (accord du participe passé selon le sexe du patient, formule de politesse personnalisée respectant le tutoiement et le vouvoiement, etc.).

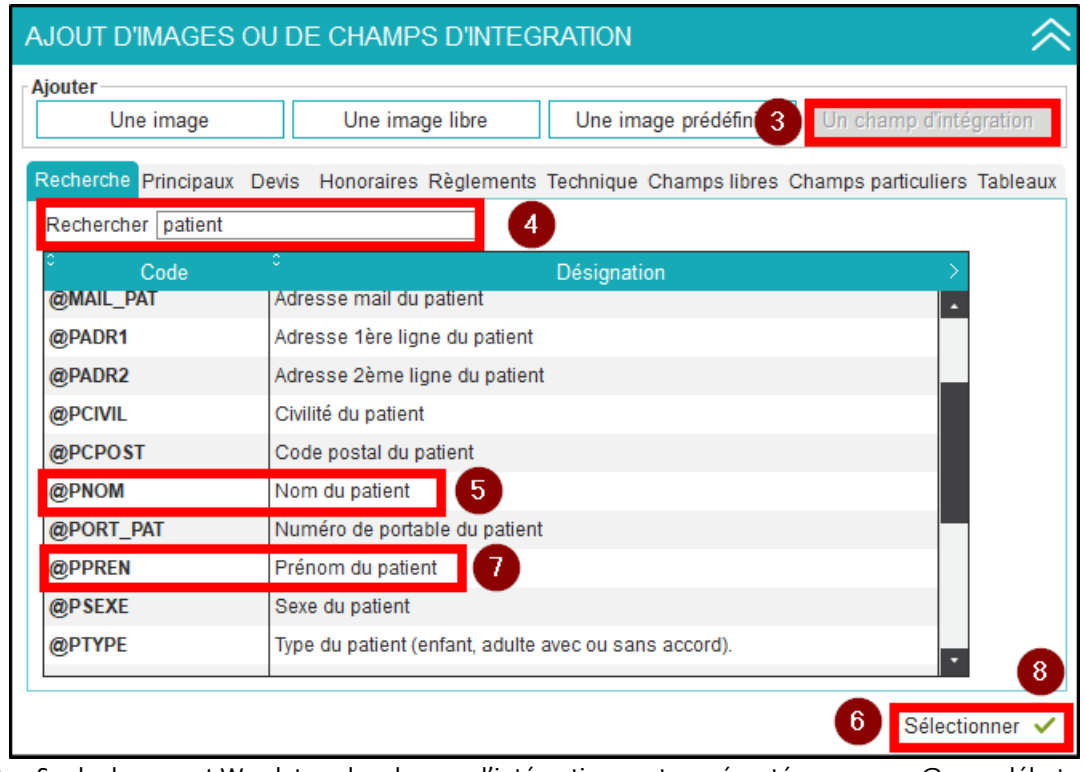

- 9. Sur le document Word, tous les champs d'intégration sont représentés avec un « @ » au début. Exemple : @PPNOM pour le nom du patient.
- 10. Insérez un espace avant le deuxième « @ » : lorsque deux champs d'intégration se suivent, il faut nécessairement un espace entre les deux.
- 11. Enregistrez votre courrier.
- 12. Fermez le document.

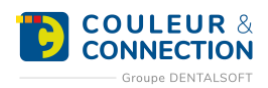

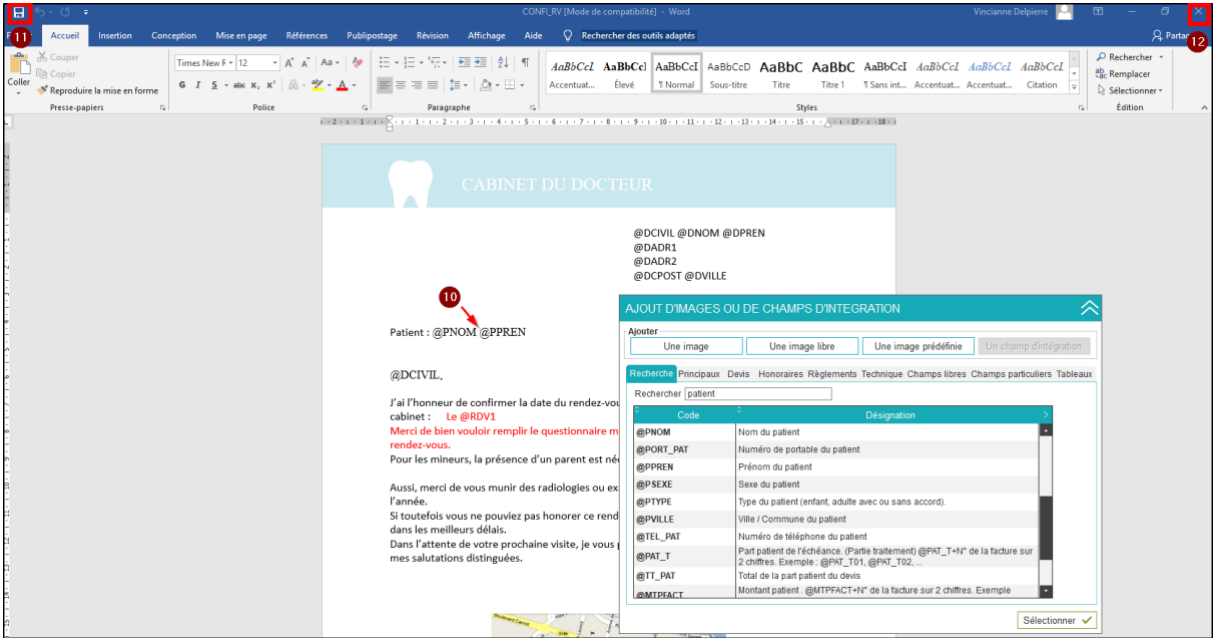

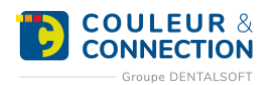

#### **Une fois le courrier fermé, de retour sur le logiciel :**

1. Cliquez sur « Vérifiez les champs d'intégration du document sélectionné ».

**Important :** cette action doit être effectuée dès qu'un champ d'intégration est ajouté dans une maquette de courrier.

- 2. Attendre qu'une nouvelle fenêtre s'ouvre indiquant la fin du contrôle puis cliquez sur « OK ».
- 3. Les champs d'intégration de notre document doivent être listés dans la zone à droite.

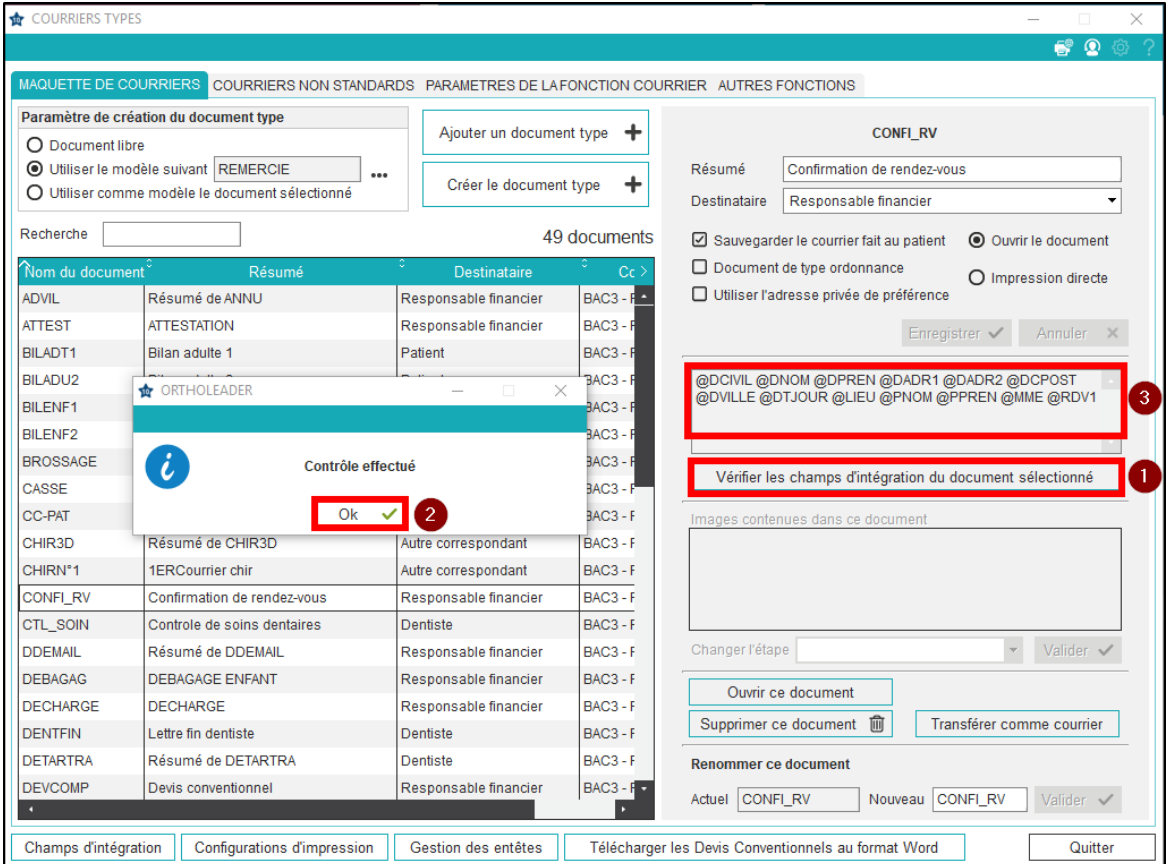

**Important :** à l'utilisation d'un courrier dans le dossier patient, si la fusion ne fonctionne pas (vous visualisez des champs d'intégration à la place des données du patient), cela peut s'expliquer de deux manières :

- L'étape de vérification des champs d'intégration a été oubliée.
- Il manque un espace entre deux champs d'intégration.

**Note :** à l'utilisation d'un courrier dans le dossier patient, si après la fusion, les données ne s'affichent pas à la place du champ d'intégration (créant une zone vide), c'est parce que l'information attendue est manquante dans le logiciel : pas de dentiste traitant, pas de numéro de dossier, etc.

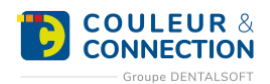

### <span id="page-12-0"></span>**Utiliser des champs d'intégration personnalisés**

Il est possible de créer des champs d'intégration personnalisés pour compléter ceux déjà présents dans le logiciel. Il en existe deux catégories : les champs particuliers qui concernent le patient (sexe et type), et les champs libres qui se réfèrent aux correspondants (relation entretenue avec le praticien permettant de choisir une formule de politesse personnalisée respectant le tutoiement et le vouvoiement, par exemple).

#### **Pour ouvrir une maquette de courrier et créer un champ d'intégration personnalisé, suivez le chemin cidessous :**

*Page d'accueil > Paramétrage > Courrier > Documents types*

**Note :** si vous souhaitez créer un champ d'intégration personnalisé sans l'utiliser tout de suite, suivez le chemin ci-dessous :

*Page d'accueil > Paramétrage > Courrier > Champs d'intégration puis allez directement à l'étape n°3, soit de la section « Créer un champ particulier » (patient) soit de la section « Créer un champ libre » (correspondant), selon votre besoin.*

#### **Une fois dans cette fenêtre :**

- 1. Sélectionnez votre maquette de courrier.
- 2. Cliquez sur « Ouvrir ce document ».

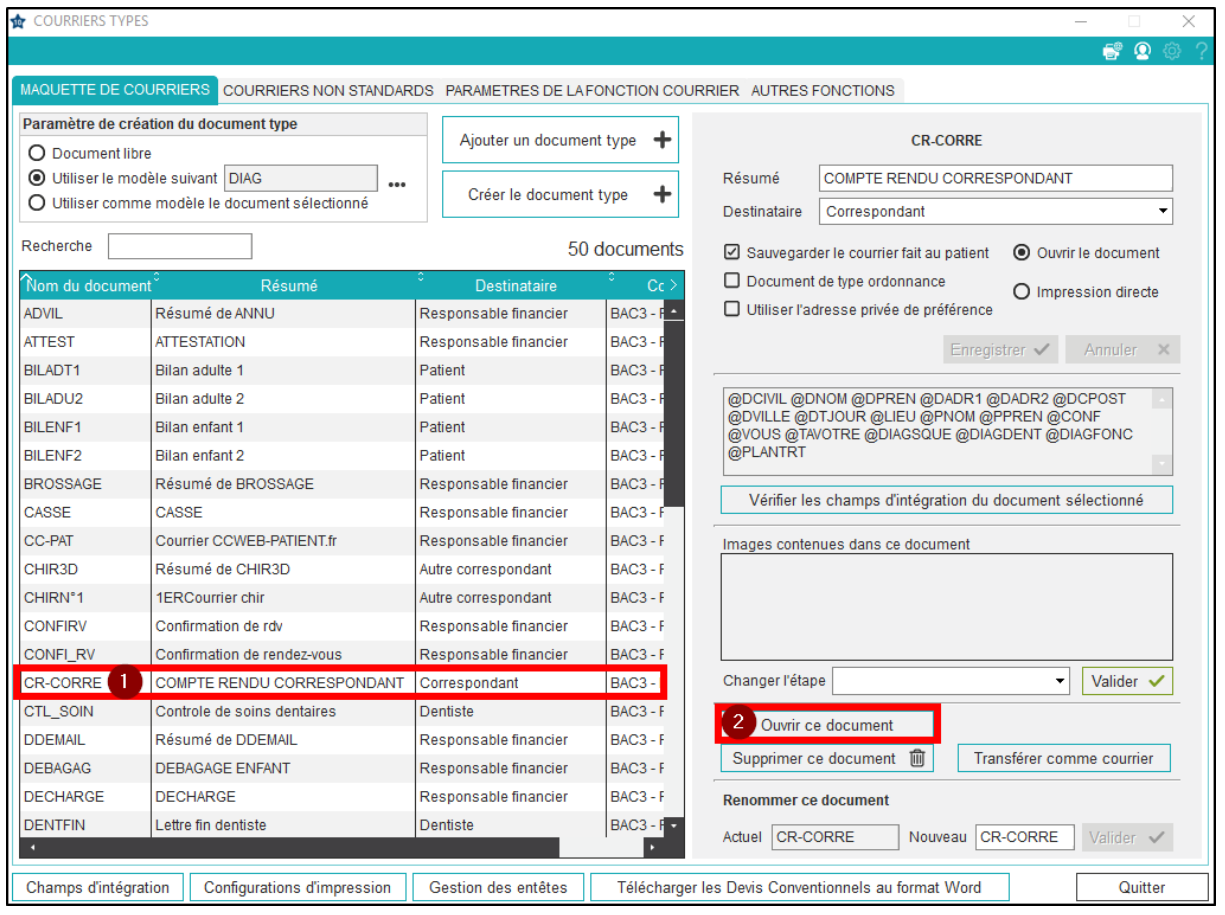

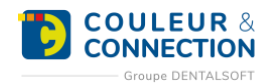

## <span id="page-13-0"></span>Créer un champ particulier

## **Une fois dans le logiciel Word :**

1. Appuyez sur la double flèche pour déplier le bandeau « Ajout d'images ou de champs d'intégration ».

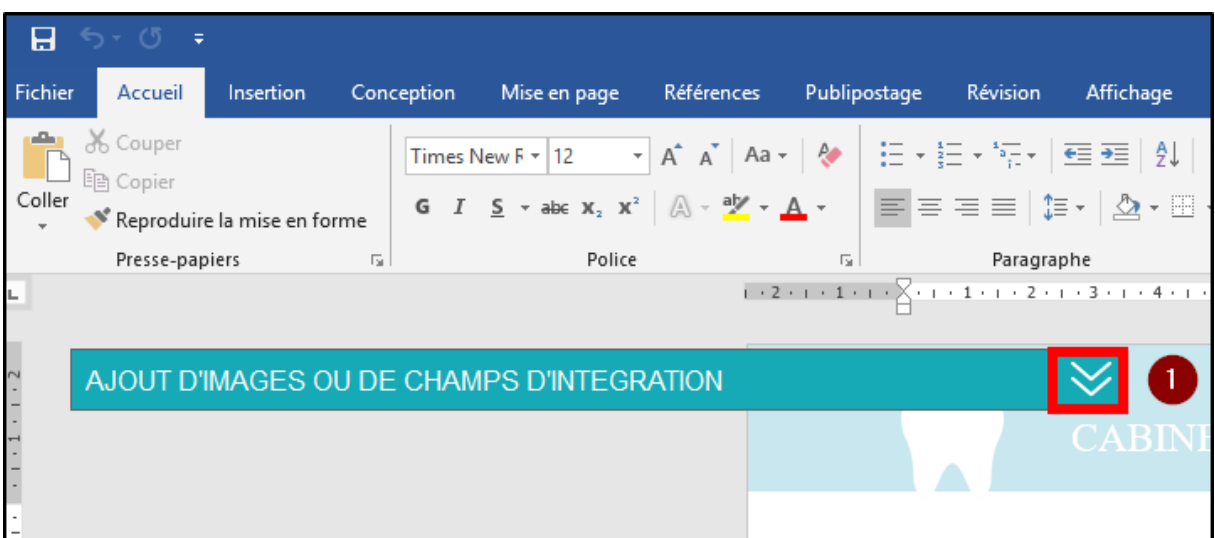

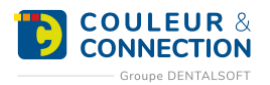

- 2. Cliquez sur « Un champ d'intégration ».
- 3. Puis sur « Champs particuliers ».
- 4. Remplissez une ligne complète du tableau.

*Exemple, nous allons ajouter la date de naissance du patient, précédée du verbe naître : le participe passé doit donc respecter le sexe du patient (« né » ou « née »).*

- 5. Saisissez « née », dans la colonne « Enfant de sexe féminin » et « Adulte de sexe féminin ».
- 6. Saisissez « né », dans la colonne « Enfant de sexe masculin » et « Adulte de sexe masculin ».
- 7. Cliquez sur « Enregistrer ».

**Important** : l'enregistrement permet de mémoriser ce nouveau champ d'intégration pour une utilisation future : il sera disponible via l'onglet « Recherche ».

- 8. Positionnez votre souris à l'endroit souhaité dans le document.
- 9. Sélectionnez la ligne @PART\_01.
- 10. Cliquez sur « Sélectionner ».

**Note :** pour intégrer, par exemple, la date de naissance à ce document, veuillez consulter la FAQ « Comment ajouter des champs d'intégration à une maquette de courrier ? ».

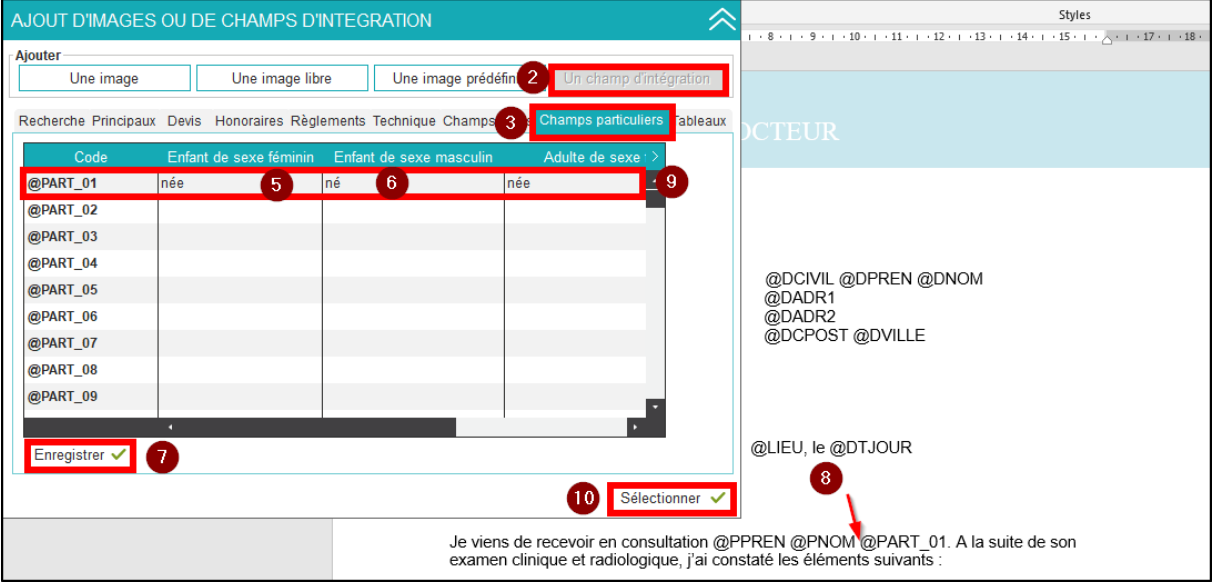

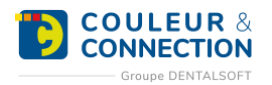

## <span id="page-15-0"></span>Créer un champ libre

#### **Une fois dans le logiciel Word :**

1. Appuyez sur la double flèche pour déplier le bandeau « Ajout d'images ou de champs d'intégration ».

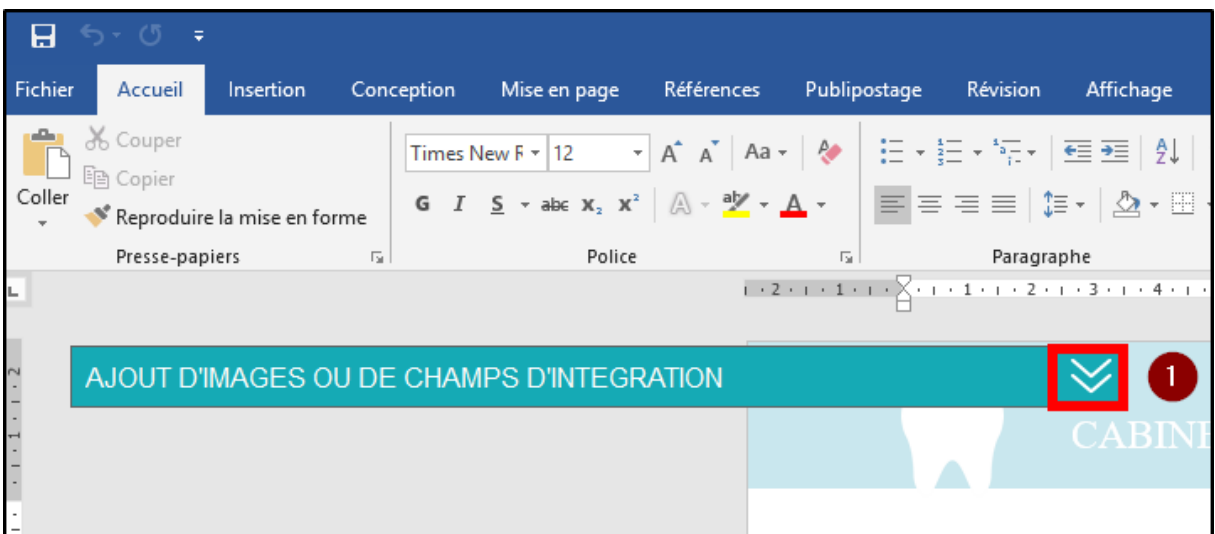

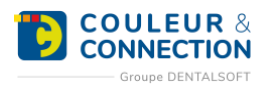

- 2. Cliquez sur « Un champ d'intégration ».
- 3. Puis sur « Champs libres ».
- 4. Remplissez une ligne complète du tableau.

*Exemple, nous allons terminer le document par une formule de politesse, différente selon la relation entretenue par le praticien avec le correspondant : « Amicalement » ou « Confraternellement ».*

- 5. Saisissez « Amicalement », dans la colonne « Ami » et « Amie ».
- 6. Saisissez « Confraternellement », dans la colonne « Consœur » et « Confrère ».
- 7. Cliquez sur « Enregistrer ».

**Important :** l'enregistrement permet de mémoriser ce nouveau champ d'intégration pour une utilisation future : il sera disponible via l'onglet « Recherche ».

- 8. Positionnez votre souris à la fin du document.
- 9. Sélectionnez la ligne @LIBRE01.
- 10. Cliquez sur « Sélectionner ».

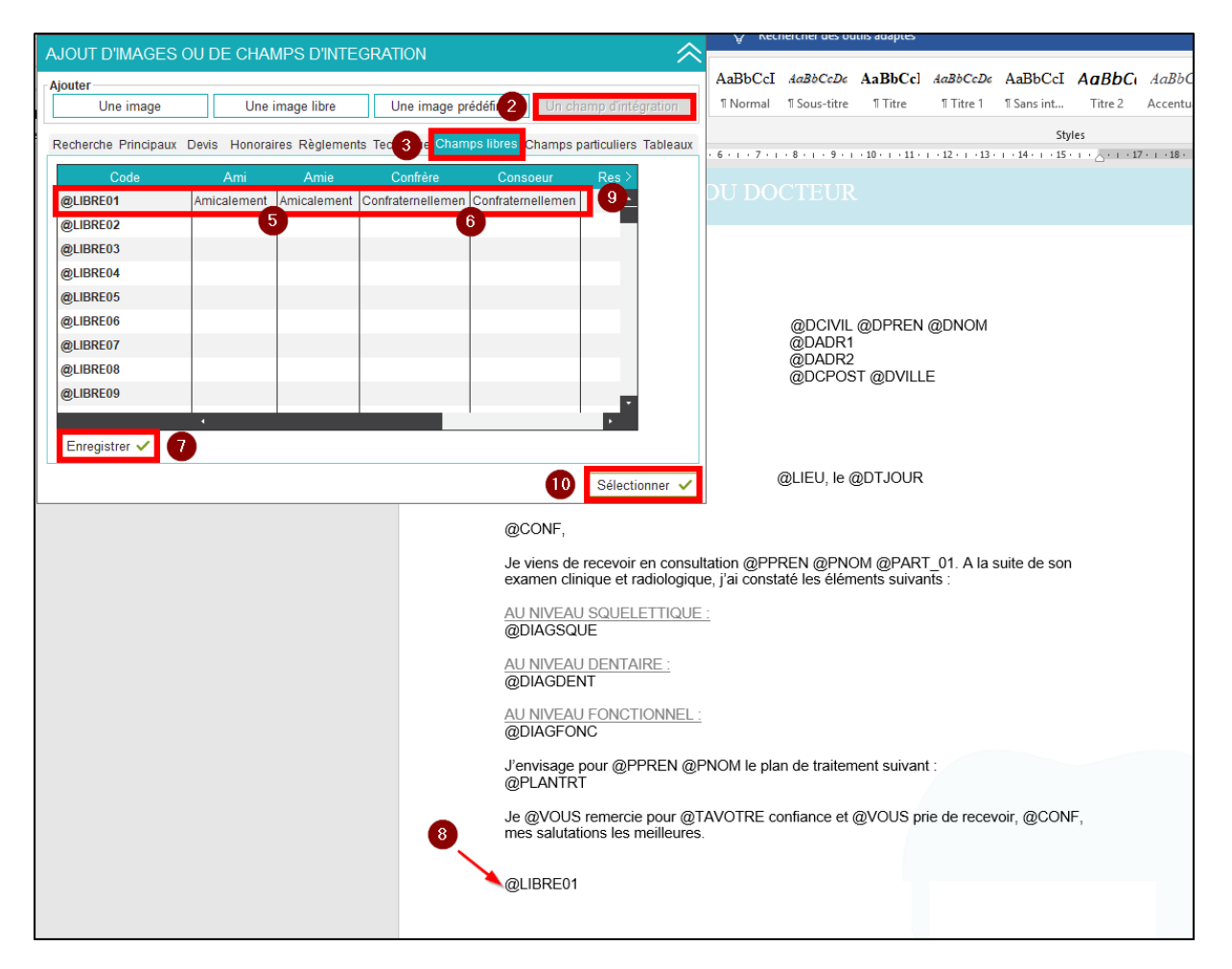

**Note :** pour visualiser la zone du logiciel où doit être indiquée la relation du correspondant avec les différents praticiens, veuillez consulter la FAQ « Comment spécifier la relation d'un praticien avec un correspondant ? ».

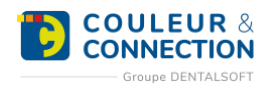

### <span id="page-17-0"></span>**Utiliser des images dans votre document.**

Tout comme les informations administratives et cliniques, les images de l'album médias du patient (photos et radios) peuvent être intégrées dans une maquette de courrier. L'objectif est de ne pas avoir à ajouter l'image en question à chaque utilisation d'un courrier dans le dossier du patient. Par exemple, il est possible d'avoir systématiquement la dernière radio panoramique du patient contenue dans le compte-rendu adressé à vos confrères.

#### **Pour ajouter une image à une maquette de courrier, suivez le chemin ci-dessous :**

*Page d'accueil > Paramétrage > Courrier > Documents types*

#### **Une fois sur la fenêtre :**

- 1. Sélectionnez la maquette de courrier concernée.
- 2. Cliquez sur « Ouvrir ».

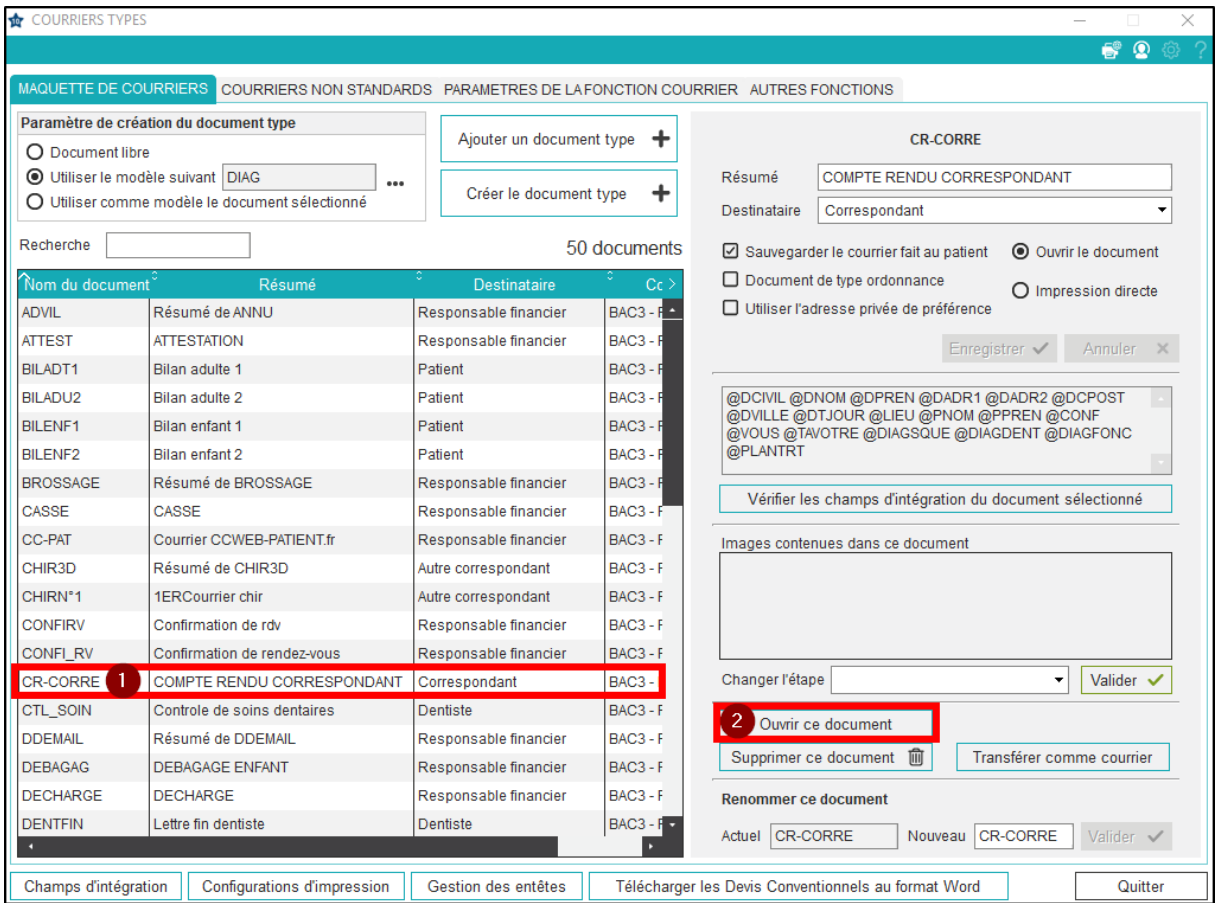

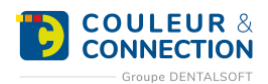

#### **Une fois dans le logiciel Word :**

1. Cliquez sur la double flèche pour déplier le bandeau « Ajout d'images ou de champs d'intégration ».

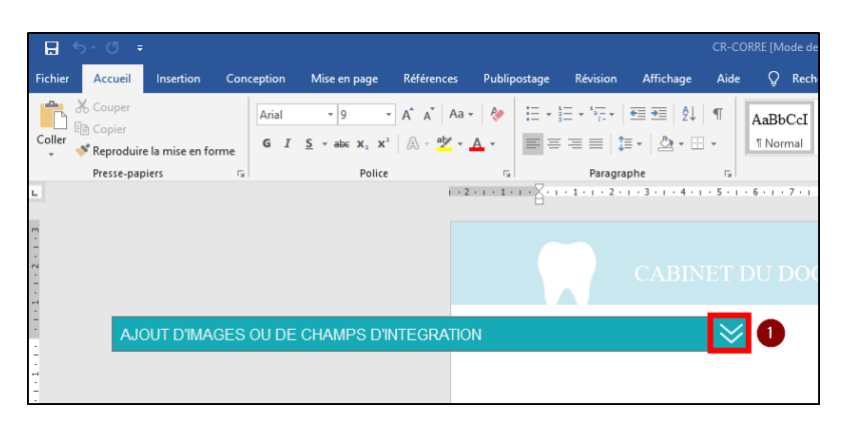

- 2. Restez sur l'onglet « Une image ».
- 3. Choisissez l'étape de l'image que vous souhaitez intégrer : début, fin, la plus récente, etc.
- 4. Choisissez le type de l'image : panoramique, intra-orale, moulage, etc.
- 5. Choisissez le sous-type si besoin : face, droite, profil, etc.
- 6. L'image sélectionnée apparaît dans le tableau.

**Note :** le bandeau « Ajout d'images ou de champs d'intégration » permet également d'intégrer :

- Une image prédéfinie, par exemple une radio du patient concernée par un compte-rendu radio.
- Une image libre qui ne concerne pas le patient (signature, logo, plan du cabinet), initialement enregistrée en dehors du logiciel.

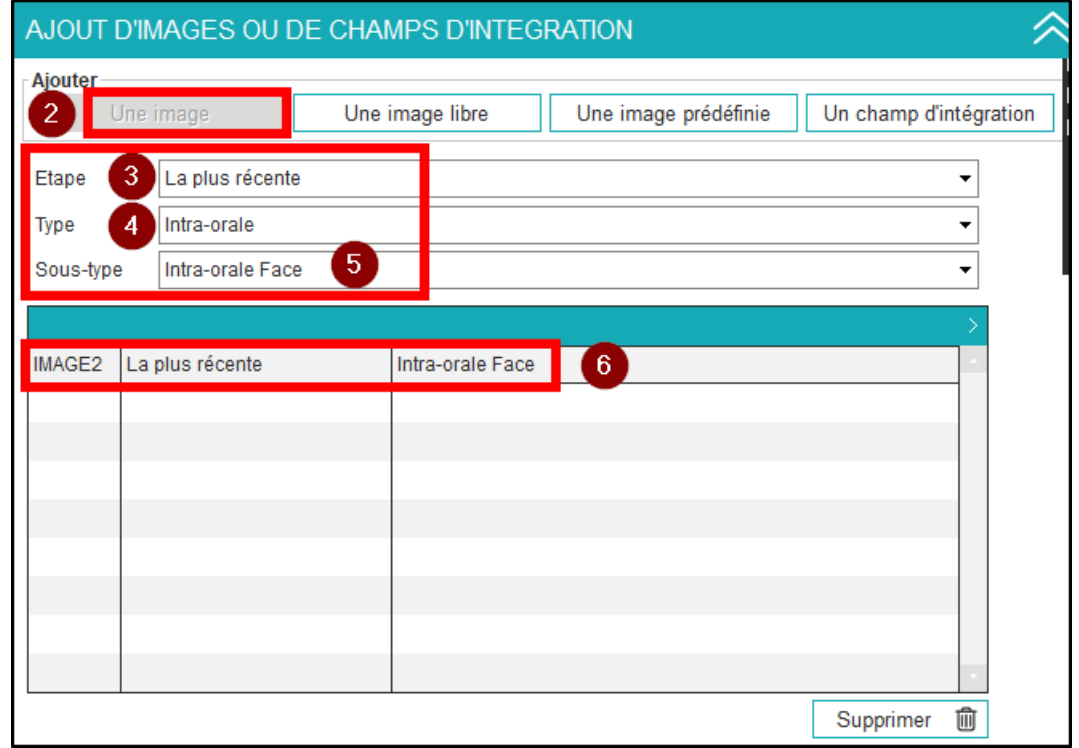

7. Sur le document, dans Word, l'image est représentée par un rectangle noir, en haut à gauche.

8. Déplacez l'image à l'emplacement souhaité puis redimensionnez-là si besoin.

**Important :** pour garder le même rapport hauteur/largeur et éviter toute déformation, pensez à toujours agrandir ou rétrécir l'image à partir d'un coin.

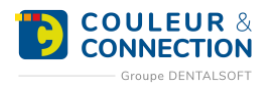

- 9. Enregistrez votre courrier.
- 10. Fermez le document.

**Astuce :** si vous ajoutez plusieurs images en même temps, elles seront positionnées les unes sur les autres, en haut à gauche de votre document. Un tableau dresse la liste des images ajoutées et permet d'en connaître le nombre.

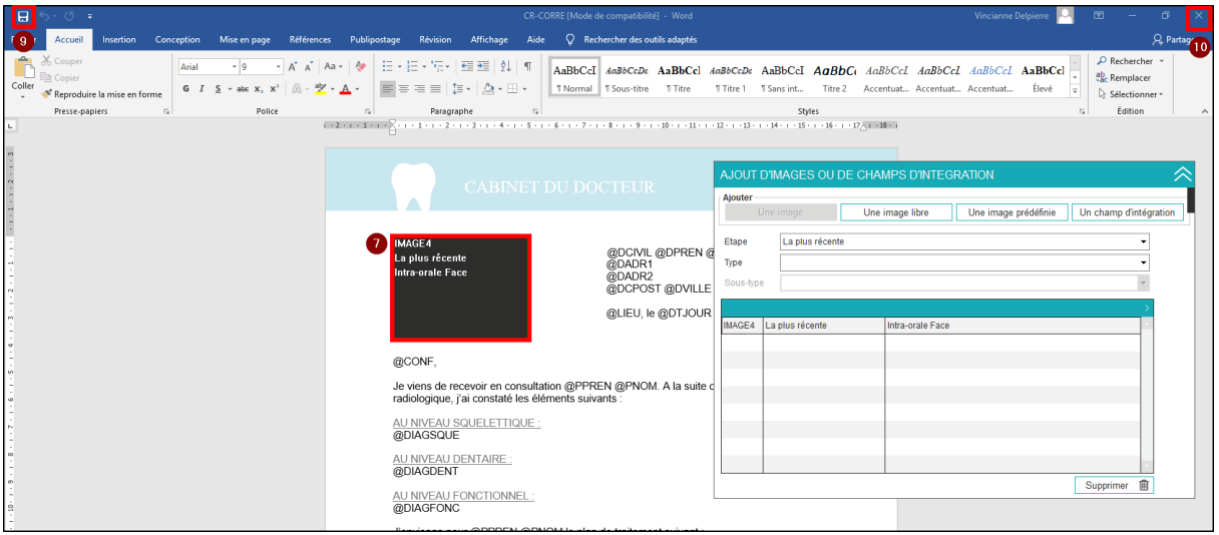

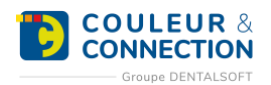

#### **Une fois le courrier fermé, de retour sur le logiciel :**

- 1. Vérifiez que votre image est bien contenue dans le document.
- 2. Astuce : la modification de l'étape d'une image déjà inclue dans la maquette peut s'effectuer sans ouvrir le document grâce au menu déroulant.

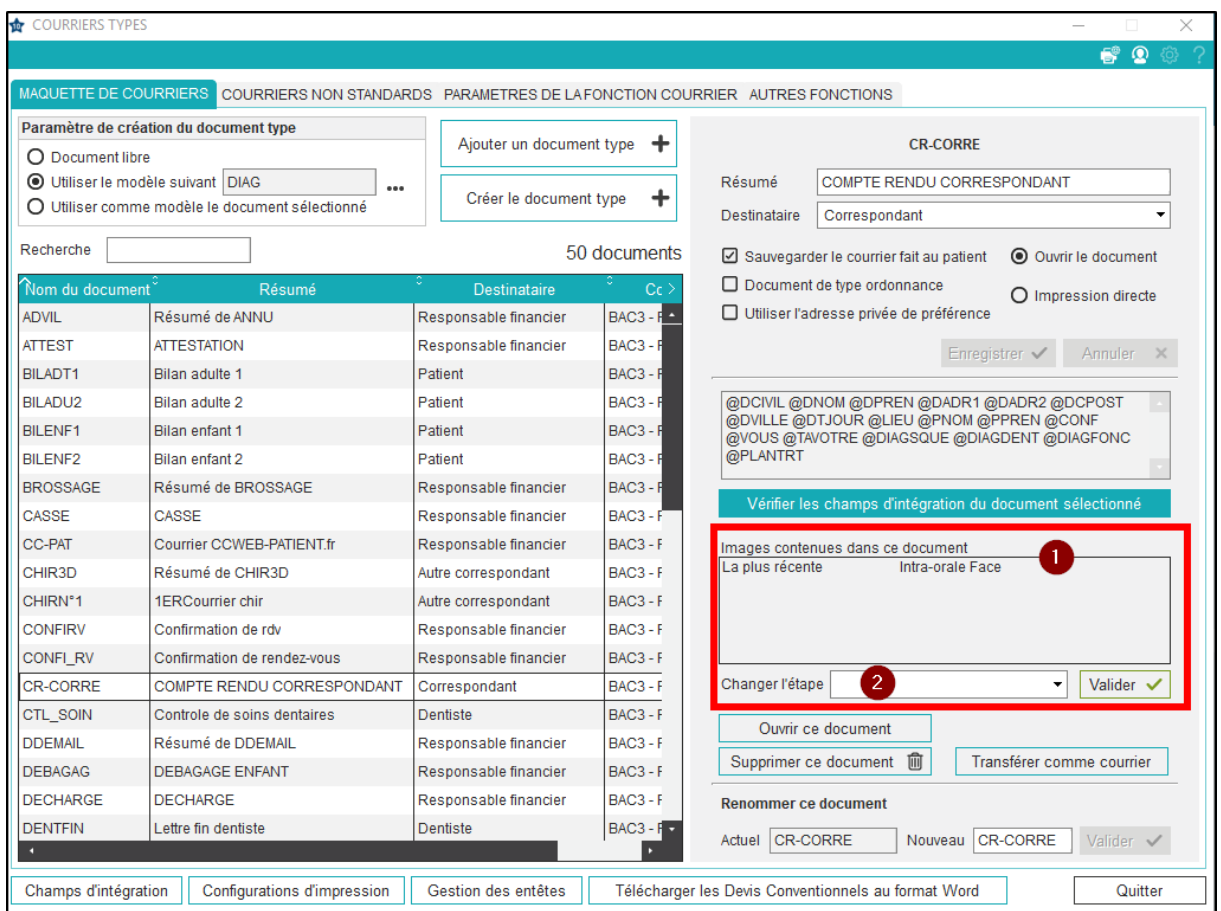

**Note :** à l'utilisation d'un courrier dans le dossier du patient, si après la fusion, la photo ou la radio attendue ne s'affiche pas (créant une zone vide), c'est parce qu'elle n'existe pas dans l'album médias du patient.

**Astuce** : lors de la création d'un courrier dans le dossier du patient, il est possible d'ajouter, ponctuellement, une image non prévue dans la maquette de courrier, en utilisant le bouton « Insertion d'images » du bandeau.

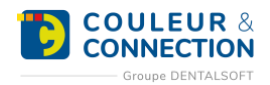

## <span id="page-21-0"></span>**UTILISER SES DOCUMENTS TYPES**

### <span id="page-21-1"></span>**Paramétrage des boutons**

Une fois créés, vos documents types peuvent être assignés à des boutons raccourcis depuis le module « Courrier », accessible via l'icône «  $\boxtimes$  » de la fiche patient. Dix groupes de courriers sont à votre disposition (pour rassembler les courriers de devis, ou ceux pour les correspondants par exemple), proposant chacun 40 emplacements pour des courriers. Paramétrer ces boutons vous permettra de retrouver plus rapidement les documents types que vous utilisez régulièrement.

#### **Pour paramétrer une maquette de courrier sur un bouton raccourci, suivez le chemin ci-dessous :**

*Page d'accueil > Paramétrage > Documents types*

#### **Une fois sur la fenêtre :**

- 1. Sélectionnez l'onglet « Paramètres de la fonction courrier ».
- 2. Choisissez le dossier dans lequel vous souhaitez insérer votre document type.
- 3. Cliquez sur le bouton sur lequel vous souhaitez associer votre maquette de courrier.

#### **Note :** si vous choisissez un bouton déjà configuré, le courrier existant sera remplacé par le dernier sélectionné.

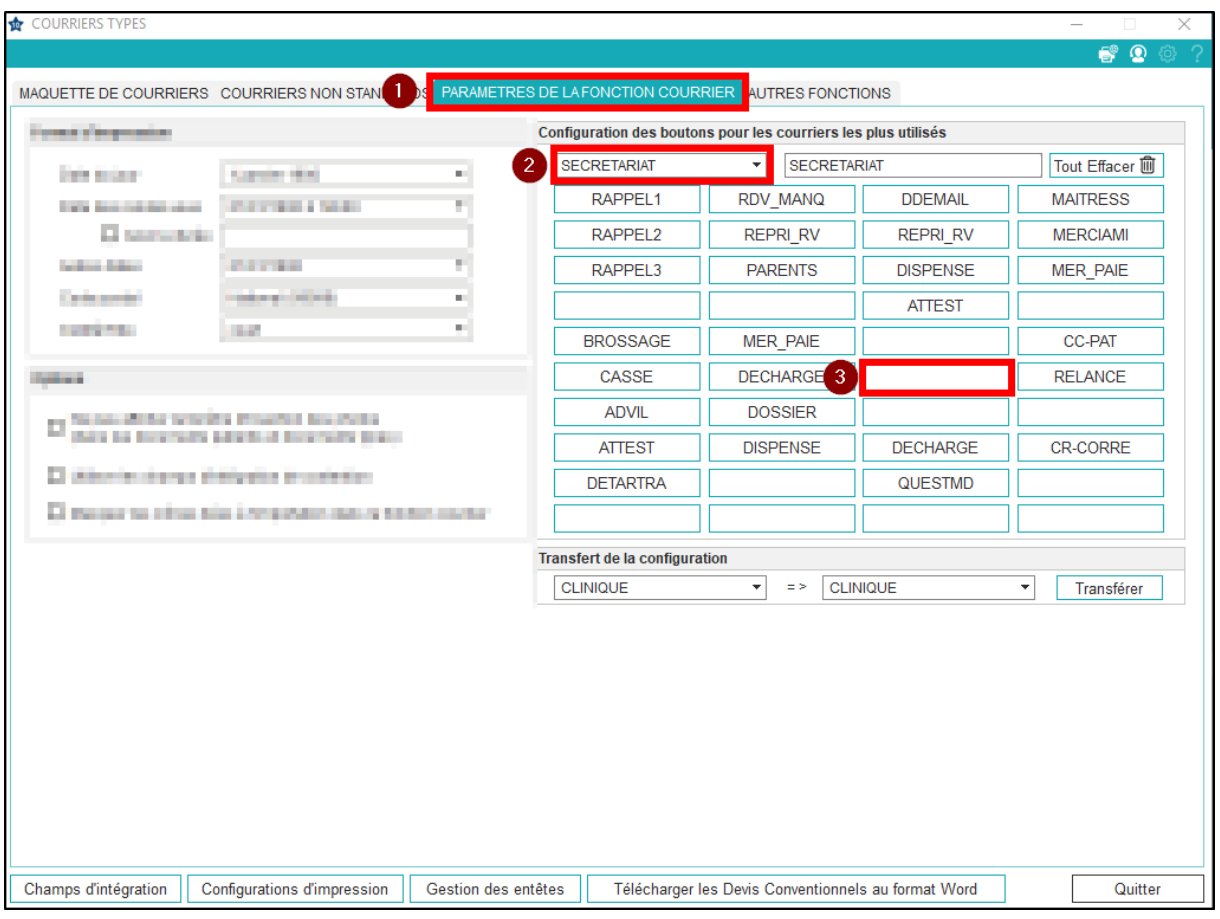

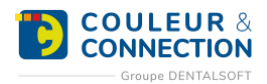

#### **Dans la nouvelle fenêtre :**

- 1. L'ordinateur sélectionne le dossier dans lequel sont stockées toutes vos maquettes de courrier.
- 2. Sélectionnez le courrier souhaité.
- 3. Cliquez sur « Ouvrir ».

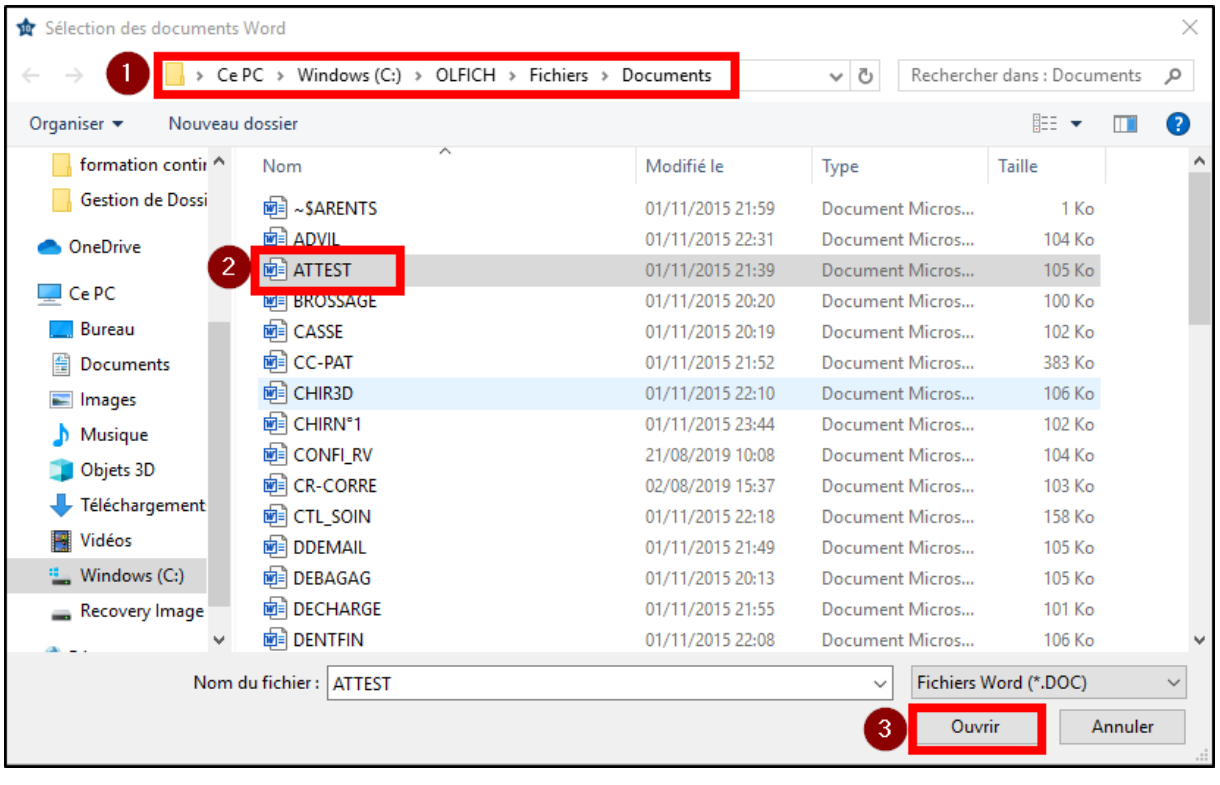

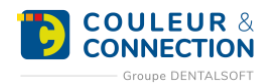

#### **De retour dans la fenêtre de paramétrage des boutons raccourcis :** Vous devez visualiser le document choisi dans la case souhaitée.

**Astuce** : si vous voulez annuler une association bouton/courrier, cliquez sur le bouton concerné puis sur « Annuler ».

Pour réinitialiser un dossier complet, cliquez sur le bouton « Tout Effacer ».

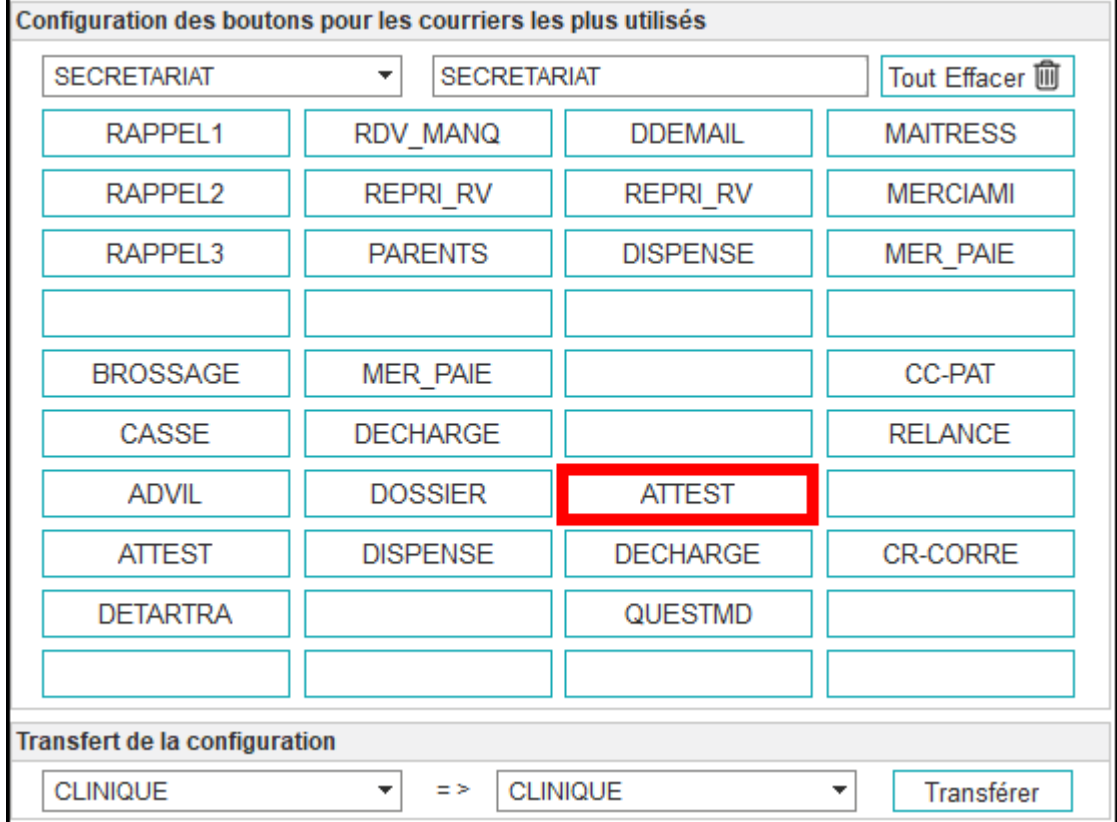

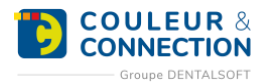

#### **Pour renommer vos différents dossiers :**

- 1. Sélectionnez le dossier à renommer.
- 2. Tapez le nom souhaité.

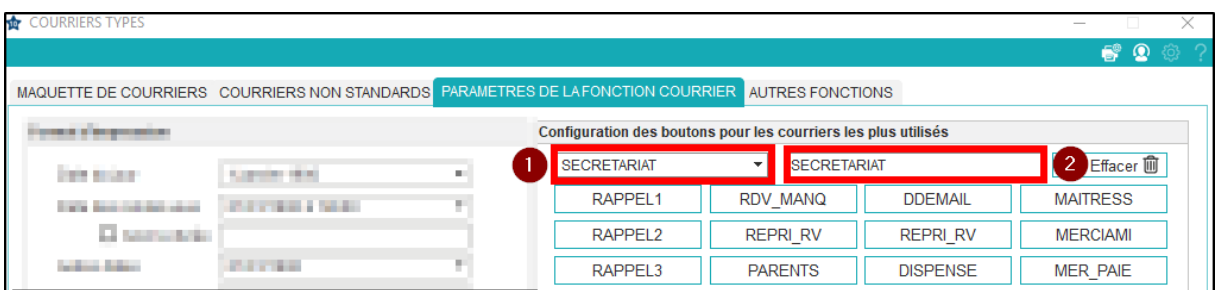

#### <span id="page-24-0"></span>**Imprimer un courrier pour un patient**

Pour imprimer le document type que vous avez paramétré, placez-vous sur la fiche du patient concerné. Accédez à la fonction courrier via l'icône «  $\boxtimes$  ».

- 1. Sélectionnez le groupe de courrier souhaité.
- 2. Double-cliquez sur le courrier voulu pour l'ouvrir dans Word et l'imprimer.

#### ABLIRANT Jade [Dossier n°2398-Consultant]  $MM$

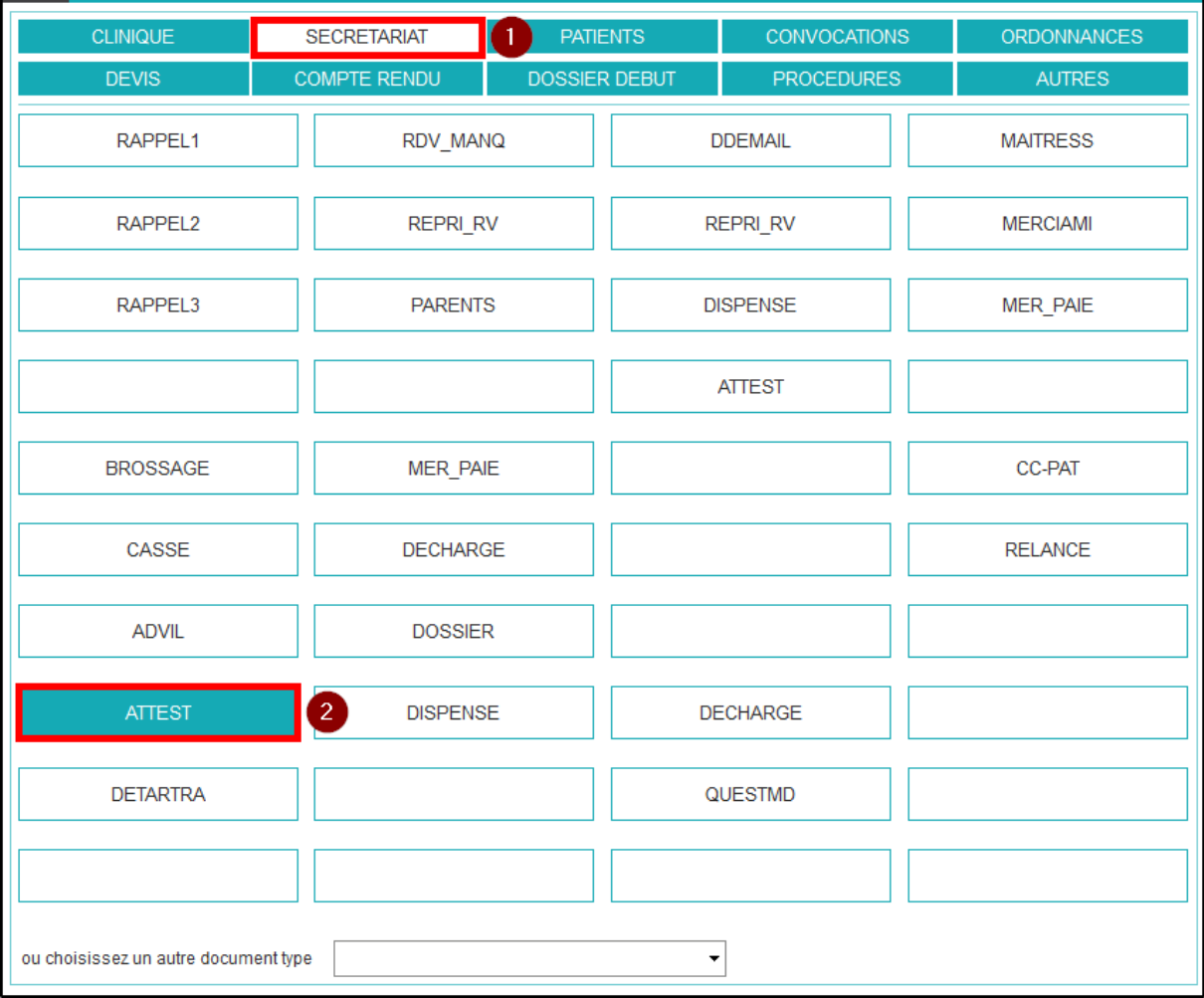

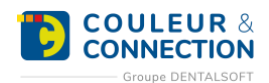

#### <span id="page-25-0"></span>**Ajouter une image en dernière minute**

Bien que vous utilisiez des documents types, il peut arriver que vous souhaitiez ajouter une image avant d'imprimer le document concerné.

Cette image (photo ou radio), non présente initialement dans la maquette de courrier, sera uniquement ajoutée pour cette utilisation du document**.** L'insertion ponctuelle de l'image ne modifie pas le courrier-type concerné.

Depuis la fiche du patient, ouvrez le courrier souhaité.

#### **Une fois dans le logiciel Word :**

- 1. Cliquez sur « Insertion d'images ».
- 2. Remplissez les différents critères (type, sous-type, étape) pour effectuer un filtre sur les images de l'album média du patient.
- 3. Double-cliquez sur l'image que vous voulez intégrer à votre courrier.
- 4. Celle-ci apparaît en haut à gauche du document.
- 5. Positionnez cette image à l'endroit souhaité dans le document.

**Important :** pour garder le même rapport hauteur/largeur et éviter toute déformation, pensez à toujours agrandir ou rétrécir l'image à partir d'un coin**.**

- 6. Enregistrez les modifications.
- 7. Lancez l'impression du document.
- 8. Quittez « Word ».

**Astuce :** si vous ajoutez plusieurs images à la suite, elles seront positionnées les unes sur les autres, en haut à gauche de votre document.

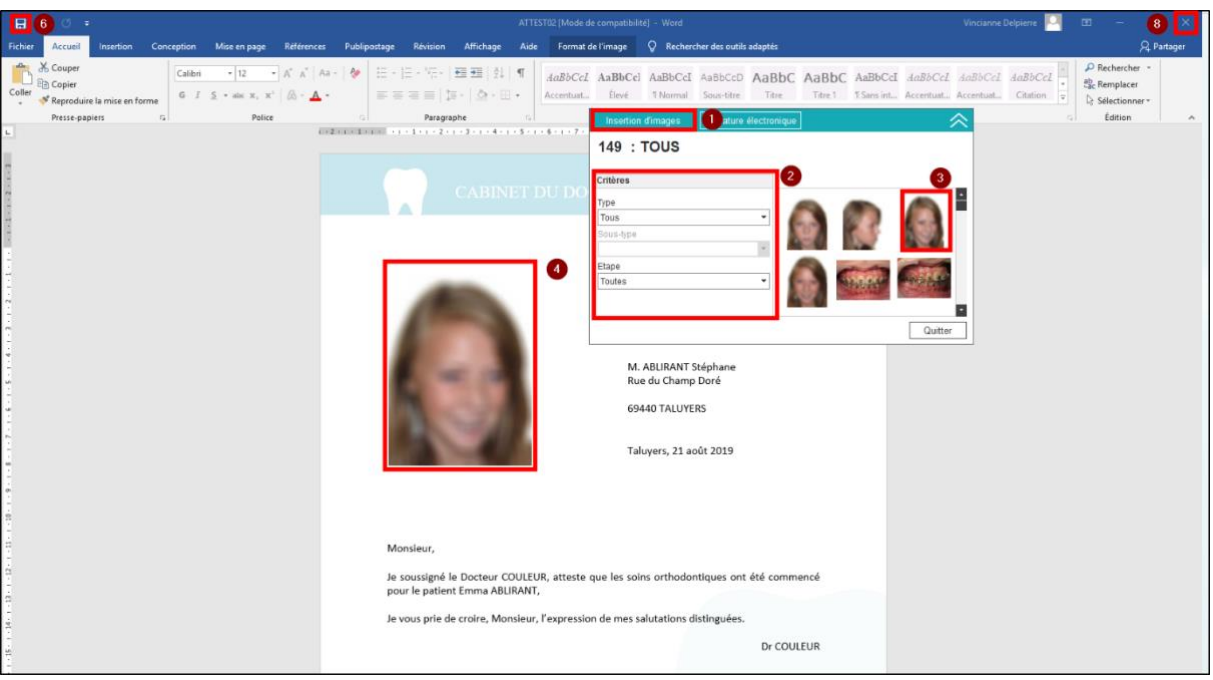

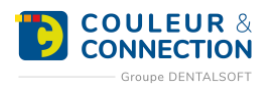

#### <span id="page-26-0"></span>**Publipostage**

Dans le cadre d'un rappel de rendez-vous, ou encore d'une communication destinée aux patients ayant manqué leur rendez-vous, plusieurs personnes seront concernées par le courrier.

Le publipostage permet de créer et envoyer rapidement, en grand nombre, un document dont le contenu est personnalisé pour chaque destinataire**.** Dans le cas de maquettes de courrier, le logiciel Word sera utilisé, une fois les destinataires sélectionnés. Ce type d'envoi peut également être réalisé par email ou par SMS. Dans le logiciel, le publipostage sera proposé, le plus souvent, à la suite d'une recherche pour utiliser les résultats obtenus et contacter les patients sélectionnés.

Notre exemple ci-dessous concernera le publipostage d'un courrier pour effectuer un rappel de rendez-vous.

#### **Une fois le résultat de la recherche affiché :**

- 1. Vérifiez les lignes cochées (les patients) pour lesquelles vous voulez envoyer un rappel de rendez-vous.
- 2. Sélectionnez la modalité d'envoi de votre publipostage. Dans notre exemple : « Courrier ».

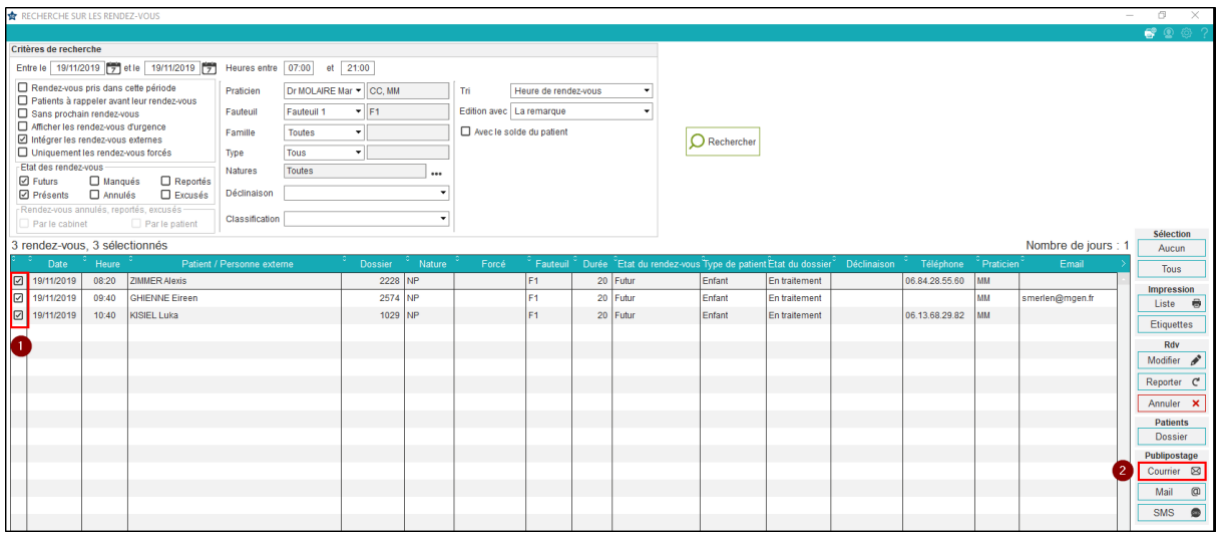

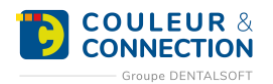

### **Une fois la fenêtre ouverte :**

- 1. Sélectionnez le dossier dans lequel se situe votre courrier type. Cf « Comment créer une maquette de courrier ? » + « Comment paramétrer mes maquettes sur des boutons raccourcis ? ».
- 2. Sélectionnez la maquette de courrier à utiliser pour ce publipostage.
- 3. Cliquez sur « Imprimer ».

**Important :** il n'est pas possible de prévisualiser ni de modifier le document**,** dans Word, avant de lancer l'impression.

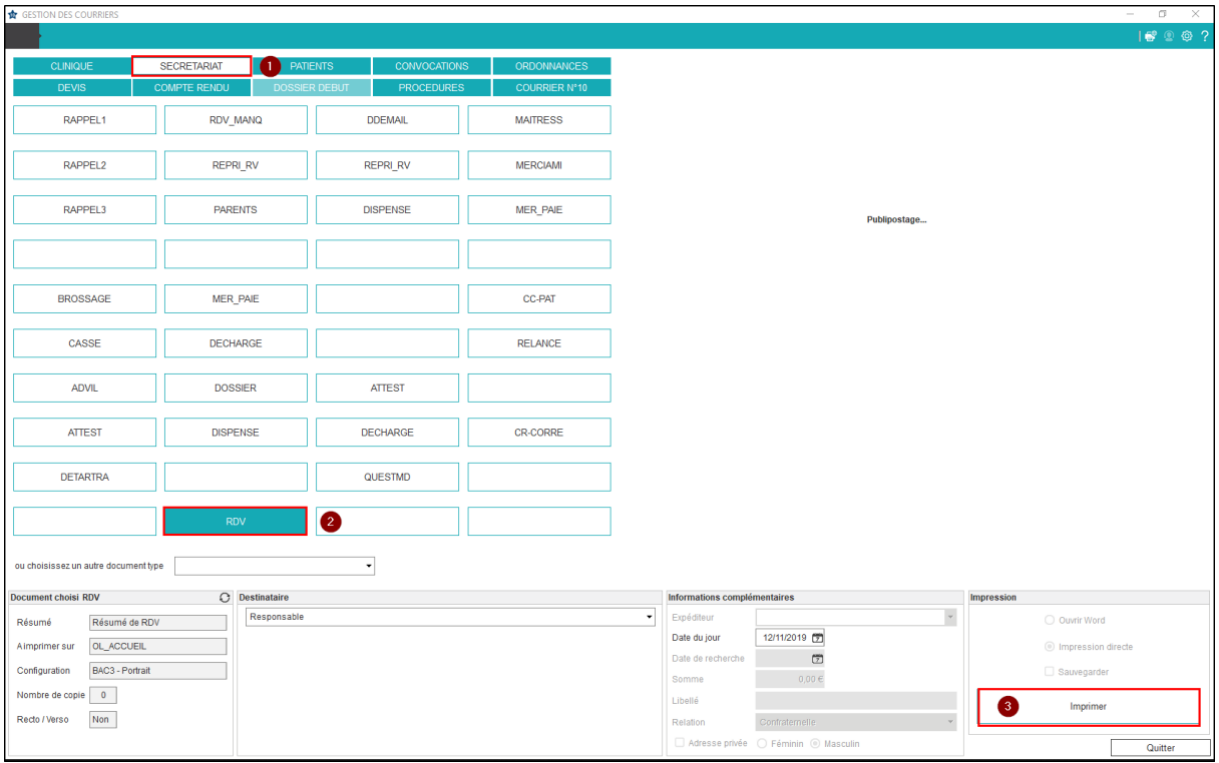

![](_page_28_Picture_1.jpeg)

#### **De retour sur la fenêtre de recherche :**

1. Cliquez sur « Quitter » après vérification de l'impression de la totalité des courriers souhaités.

![](_page_28_Picture_70.jpeg)

#### **Dans le module courrier du patient, il est possible de visualiser le publipostage effectué :**

- 1. Cliquez sur « Publipostages ».
- 2. Visualisez les détails des publipostages effectués pour votre patient, notamment la date, la maquette utilisée, le destinataire.

**Important :** il n'est pas possible d'ouvrir ni de visualiser le document dans Word. Seule la trace du publipostage existe.

![](_page_28_Picture_71.jpeg)

![](_page_29_Picture_1.jpeg)

## <span id="page-29-0"></span>**AUTOMATISER L'IMPRESSION**

L'impression de certains courriers peut parfois être prévue. Le programmateur vous permet d'automatiser, à une heure donnée, certaines tâches (appelés « traitements ») réalisées habituellement dans le logiciel. Pour cela, vous devez indiquer des informations permettant l'exécution de ce traitement automatique : sur quel poste va être exécutée l'action, la tâche concernée, la date, l'heure, la périodicité, les modalités d'envoi, etc. Le paramétrage est plus ou moins conséquent selon la tâche à automatiser (contacter les patients ayant manqué leur rendez-vous, imprimer le planning d'activité, contacter les patients dont c'est l'anniversaire, etc.). Notre exemple ci-dessous concernera l'édition automatique d'un courrier pour effectuer une relance des patients débiteurs.

Par exemple, on peut souhaiter contacter les patients débiteurs tous les mois. La fonction « Programmateur » permet de prévoir l'impression des courriers les concernant.

**Note :** le Programmateur permet d'automatiser plusieurs fonctions. N'hésitez pas à contacter le Helpdesk pour obtenir des informations complémentaires.

![](_page_30_Picture_1.jpeg)

#### **Pour paramétrer un traitement différé, suivez le chemin ci-dessous :**

*Page d'accueil > Utilitaires > Traitements automatiques > Programmateur*

#### **Une fois la fenêtre ouverte :**

1. Assurez-vous que le nom du poste sur lequel va s'effectuer la tâche programmée soit renseigné : dans le cas contraire, cliquez sur le symbole « ordinateur ».

**Important** : cette action ne peut être réalisée que sur le poste concerné. Les étapes suivantes, en revanche, pourront être effectuées depuis n'importe quel poste du cabinet.

Astuce : le traitement de la tâche peut ralentir le poste informatique, nous vous conseillons donc de choisir le serveur.

**Note :** une fenêtre est susceptible de s'ouvrir pour vous avertir que l'heure de traitement par défaut est passée.

- 2. Cliquez sur « Créer ».
- 3. Sélectionnez le traitement à utiliser. Pour notre exemple, « Relance des patients débiteurs ».

![](_page_30_Picture_112.jpeg)

![](_page_31_Picture_1.jpeg)

4. Modifiez, si besoin, **l'intitulé** de votre traitement automatique.

#### **Note :** laissez le niveau 3 proposé par défaut.

- 5. Sélectionnez **la date de démarrage** de cette programmation. *Exemple, le 1/12/2019*.
- 6. Sélectionnez **la périodicité**. *Ex, « Tous les mois »*.
- 7. Sélectionnez **le mode de recherche**. *Ex, « Selon un calcul de dates »*.
- 8. Indiquez **la fourchette de dates** sur laquelle s'effectuera la recherche.

*Dans notre exemple, nous recherchons, en début de mois, les patients débiteurs du mois précédent (J-30 à J-1). Commençant l'impression le 1/12/19, notre recherche se réalisera sur les patients débiteurs du 01/11/19 au 30/11/19*.

- 9. Paramétrez **l'heure** à laquelle l'édition doit s'effectuer.
- 10. Sélectionnez pour **quel praticien** s'effectue ce rappel. *Dans notre exemple, tous les praticiens sont concernés donc « Tous »*.
- 11. Cochez **le mode de communication** souhaité. *Dans notre exemple, Courrier*.
- 12. Sélectionnez **la maquette de courrier utilisée** pour ce rappel. Si vous utilisez la fonction « Relance en fonction du compteur », dirigez-vous directement vers l'étape n°15.

**Important :** le choix se limite aux courriers types déjà configurés dans le logiciel. Pour davantage de précisions, veuillez consulter la FAQ « Comment créer un courrier type ? ».

- 13. Sélectionnez, si besoin, la nature de vos dossiers : Tous, Actifs ou Non actifs.
- 14. Indiquez, si besoin, une somme minimale et/ou maximale à prendre en compte dans la recherche. *Exemple, nous voulons les patients débiteurs de plus de 15 euros.*
- 15. Activez, si besoin, la relance en fonction du compteur.

**Important :** l'activation de cette option remplace l'étape du choix de maquette de courrier (étape n°12). Pour davantage de précisions, veuillez consulter la FAQ « Comment relancer un patient débiteur ? ».

**Note :** vous pouvez paramétrer jusqu'à trois courriers de relances différents. En fonction du nombre de relances envoyé à un patient, le logiciel sélectionnera automatiquement le courrier type à imprimer.

- 16. « Enregistrer » votre paramétrage.
- 17. Cliquez sur « Quitter ».

![](_page_32_Picture_0.jpeg)

![](_page_32_Picture_18.jpeg)